# <span id="page-0-0"></span>**Dell™ Latitude™ E4300** 服务手册

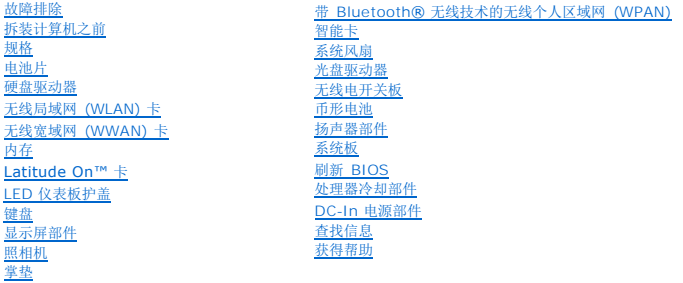

# 注、注意和警告

**注:** "注"表示可以帮助您更好地使用计算机的重要信息。

● 注意: "注意"表示可能会损坏硬件或导致数据丢失,并告诉您如何避免此类问题。

### △ 警告:警告表示有可能造成财产损失、人身伤害或死亡。

如果您购买的是 Dell™ n 系列计算机,则本说明文件中有关 Microsoft® Windows® 操作系统的任何参考信息均不适用。

本产品采用了版权保护技术,它通过申请属于 Macrovision Corporation 和 其它产权所有者的美国专利权以及其它知识产权来进行保护。必须经 Macrovision Corporation 授权才可以 使用此版权保护技术,除非 Macrovision Corporation 另行授权,本技术仅用于家庭和其它有限的浏览用途。

### 本说明文件中的信息如有更改,恕不另行通知。 **© 2009 Dell Inc.**版权所有,翻印必究。

未经 Dell Inc. 书面许可,严禁以任何形式复制本材料。

在此文本中使用的商标: **Dell、DELL 做标和 Latitude 和 Latitude** On 是 Dell Inc. 的商标**: Bluetooth 是 Bluetooth SIG, Inc. 拥有的注册商标,由 Dell 公司依许可证使用; Microsoft、Windows、<br>Windows Vista、Outlook 和 Windows Vista 开始按钮是 Microsoft Corporation 在美国和/或其它国家** 

本说明文件中述及的其它商标和商品名称是指拥有相应标记和名称的公司或其制造的产品。Dell Inc. 对其它公司的商标和产品名称不拥有任何所有权。

2009 年 9 月 Rev. A03

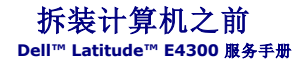

- 建议工具
- 安全须知
- 拆装计算机后

本说明文件提供卸下和安装计算机中组件的步骤。除非另有说明,否则将认为在执行每个步骤时均满足下列条件:

- l 您已经执行了本节中的步骤。
- l 您已经阅读了计算机附带的安全信息。
- l 装回组件时,您已经将原来的组件移除(如果安装有)。

■ 注: 您计算机及特定组件的颜色可能与本文档中所示颜色有所不同。

# <span id="page-1-0"></span>建议工具

执行本说明文件中的步骤时可能需要使用以下工具:

- l 小型平口螺丝刀
- l 梅花槽螺丝刀
- l 小型塑料划片
- <sup>l</sup> 刷新 BIOS 更新(请参阅 Dell 支持网站,网址为 **support.dell.com**)

# <span id="page-1-1"></span>安全须知

请遵守以下安全原则以帮助保护您的计算机免受潜在的损坏和帮助确保您个人的人身安全。

- 警告:拆装计算机内部组件之前,请阅读计算机附带的安全信息。有关其他最佳安全操作信息,请参阅 **www.dell.com** 上的 **Regulatory Compliance**(管制标准) 主页,网址为:**www.dell.com/regulatory\_compliance**。
- 警告:许多修复工作只能由经过认证的服务技术人员进行。您仅应执行产品文档中授权的故障排除和简单修复,或在在线或电话服务和支持团队的指导下进行。由于进行 未被 **Dell** 授权的维修所造成的损坏不在保修之内。阅读并遵循产品所附的安全说明。
- 注意: 为防止静电放电, 请使用接地腕带或不时触摸未上漆的金属表面(例如计算机背面的连接器)以导去身上的静电。
- 注意:小心拿放组件和插卡。请勿触摸组件或插卡上的触点。持拿插卡时,应持拿插卡的边缘或其金属固定支架。持拿处理器等组件时,请拿住其边缘,而不要拿插针<br>。
- 注意:断开电缆连接时,请握住电缆连接器或其应力释放环,而不要硬拉电缆。对于带有锁定卡舌的电缆连接器,向内按压锁定卡舌以释放连接器。当连接电缆时,请确<br>保连接器均已正确定向并对齐,以避免损坏连接器和/或连接器插针。

1. 确保工作表面的平整和整洁,以防止刮伤计算机外壳。

- 2. 关闭计算机。
	- **l 在 Microsoft® Windows® Vista®** 中, 单击开始 →, 单击箭头 → 图标, 然后单击关闭以关闭计算机。
	- **l 在 Microsoft Windows XP** 中, 单击**开始→关闭→关闭**。

◎ 注: 确保计算机电源已关闭, 而不是处于电源管理模式。如果您无法使用操作系统关闭计算机电源, 请按住电源按钮 6 秒钟。

3. 断开计算机和计算机连接的所有设备与电源插座的连接。

### ● 注意: 要断开网络电缆的连接,应先将电缆从计算机中拔下,然后再从墙上网络插座中拔下。

- 4. 断开计算机上连接的所有电话线或网络电缆。
- 5. 从智能卡插槽和八合一存储卡读取器中卸下所有已安装的插卡。

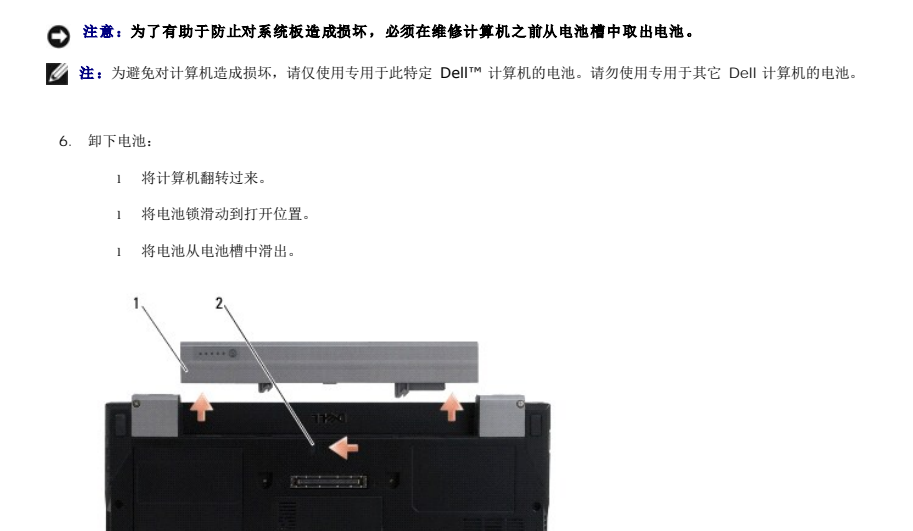

# 1 电池 2 电池释放闩锁

7. 翻转计算机使其正面朝上,并打开显示屏,然后按电源按钮以导去系统板上的残留电量。

# <span id="page-2-0"></span>拆装计算机后

完成电池更换步骤后,请确保在启动计算机前连接到外部设备、插卡、电缆等。

**《 注:** 为避免损坏计算机, 请仅使用专为此特定 Dell 计算机设计的电池。请勿使用专用于其它 Dell 计算机的电池。

1. 连接所有外部设备(如端口复制器、电池片或冷却片)并装回所有插卡(如智能卡)。

- 2. 将电话线或网络电缆连接到计算机。
- 3. 装回电池。将电池滑入电池槽,直至其卡入到位。
- 4. 将计算机和所有已连接设备连接至电源插座。
- 5. 打开计算机电源。

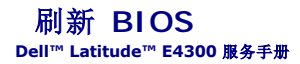

- 1. 从 Dell™ 支持网站下载 BIOS 实用程序,网址为 **support.dell.com**,并将其保存到 Windows® 桌面。
- 2. 下载完成后,双击 BIOS 实用程序文件图标。
- 3. 在 Dell BIOS Flash 窗口中,单击"继续"。
- 4. 当显示重新引导消息时,单击"确定"并等待计算机重新启动。

# 电池片 **Dell™ Latitude™ E4300** 服务手册

### [顶部视图](#page-4-0)

- [底部视图](#page-4-1)
- 断开电池片
- 连接电池片

电池片可安装于膝上型计算机底部,在连接或分离的情况下均可充电。

# <span id="page-4-0"></span>顶部视图 ъī  $\overline{a}$ . .  $\Box$

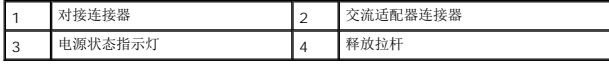

# <span id="page-4-1"></span>底部视图

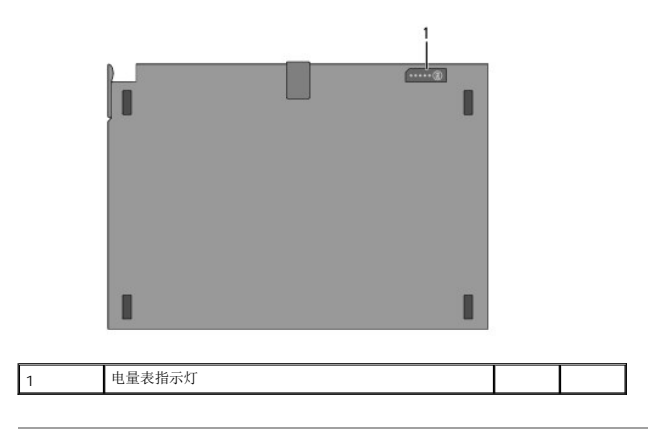

# <span id="page-4-2"></span>断开电池片

- 1. 保存并关闭所有打开的文件,退出所有打开的程序。
- 2. 要设置计算机电源管理模式,以便计算机在合上(放低)显示屏后不会进入备用或休眠模式:

**Microsoft** ® **Windows** ®**XP**

- a. 单击开始→ 控制面板→ 性能和维护→ 电源选项→ 高级。
- b. 在在合上便携式计算机时中,选择不采取任何措施。

**Windows Vista**®

- a. 单击开始 <sup>● →</sup> 控制面板→ 移动计算机→ 电源选项→ 更改合上盖子时的操作。
- b. 从"关闭盖子时"下拉式菜单中,选择"不采取任何措施"。
- 3. 拉下膝上型计算机释放拉杆,将计算机从电池片中释放。

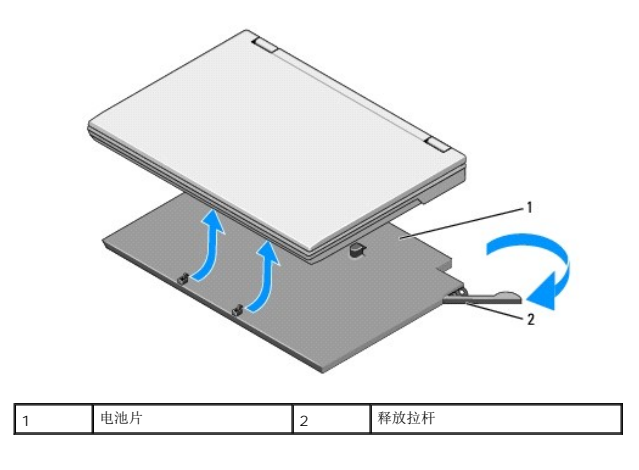

4. 提起计算机后缘,将计算机滑向电池片背面。

# <span id="page-5-0"></span>连接电池片

**《 注:** 将电池片附到您的膝上型计算机上后, 膝上型计算机交流适配器可以通过膝上型计算机的交流适配器连接器为电池片充电。

1. 使膝上型计算机与电池片成 30 度角,对准计算机底部的插槽与电池片挂钩,然后慢慢将膝上型计算机的背面放到电池片上面。膝上型计算机的对接连接器应啮合电池片对接连接器。

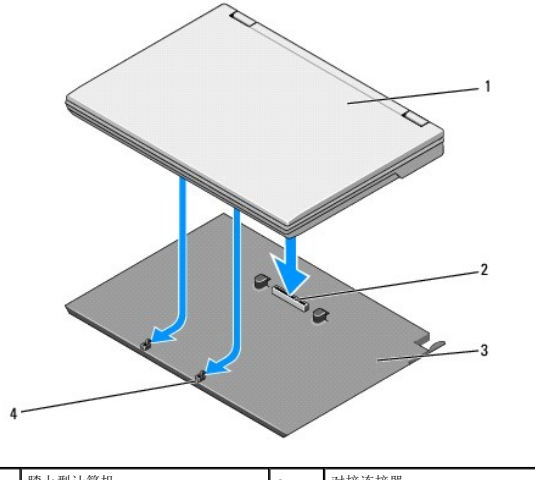

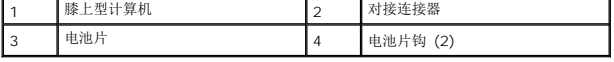

2. 将膝上型计算机放在电池片上按压,直到感觉到咔嗒一下,这样膝上型计算机被牢牢固定。

3. 打开膝上型计算机。

### 带 **Bluetooth®** 无线技术的无线个人区域网 **(WPAN) Dell™ Latitude™ E4300** 服务手册

● 卸下 [WPAN/Bluetooth](#page-6-0) 卡

- 装回 [WPAN/Bluetooth](#page-6-1) 卡
- 警告:拆装计算机内部组件之前,请阅读计算机附带的安全信息。有关其他最佳安全操作信息,请参阅 **www.dell.com** 上的 **Regulatory Compliance**(管制标准) 主页,网址为:**www.dell.com/regulatory\_compliance**。

# ● 注意: 为避免静电损害, 请使用接地腕带或不时地触摸计算机背面板上的连接器以确保接地, 并导去身上的静电。

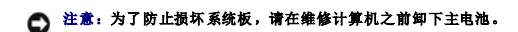

您的计算机支持带 Bluetooth® 无线技术的无线个人区域网 (WPAN) 卡。如果您订购计算机的同时订购了 WPAN 卡, 则计算机已安装该插卡。

# <span id="page-6-0"></span>卸下 **WPAN/Bluetooth** 卡

WPAN/Bluetooth 卡位于掌垫部件底下。

- 1. 请遵[循安全须知](file:///C:/data/systems/late4300/cs/sm/before.htm#wp1180147)中的说明操作。
- 2. 卸下 LED 仪表板护盖(请参阅<mark>卸下 LED 仪表板护盖</mark>)。
- 3. 卸下键盘(请参阅<u>卸下键盘</u>)。
- 4. 卸下显示屏部件(请参[阅卸下显示屏部件\)](file:///C:/data/systems/late4300/cs/sm/display.htm#wp1181444)。
- 5. 卸下掌垫(请参阅<mark>卸下掌垫</mark>)。
- 6. 将掌垫翻转过来。
- 7. 卸下用于将该卡固定至系统板的 M2 x 3 毫米螺钉。

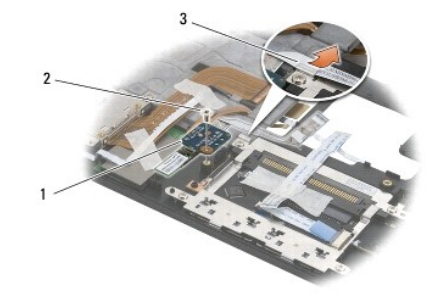

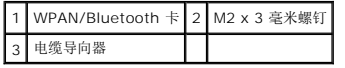

8. 从电缆导轨中小心地松开插卡电缆。

### □ 注意: 卸下插卡时, 请小心操作, 以避免损坏插卡、插卡电缆或周围组件。

9. 将插卡提起,使其脱离系统板。

# <span id="page-6-1"></span>装回 **WPAN/Bluetooth** 卡

**/ 注:** 此过程假定您已先完成了拆卸操作。

- 1. 将 WPAN/Bluetooth 卡重新安装到掌垫底下。
- 2. 将插卡电缆装回金属导轨。
- 3. 装回 M2 x 3 毫米螺钉以将插卡固定到系统板上。
- 4. 装回掌垫 (请参阅<u>装回掌垫</u>) 。
- 5. 装回显示屏部件(请参阅<u>装回显示屏部件</u>)。
- 6. 装回键盘 (请参阅<mark>装回键盘</mark>) 。
- 7. 装回 LED 仪表板护盖 (请参阅<u>装回 LED 仪表板护盖</u>)。
- 8. 请遵循<u>拆装计算机之后</u>中的说明操作。

### 摄像头 **Dell™ Latitude™ E4300** 服务手册

● [卸下摄像头](#page-8-0)

- [装回摄像头](#page-8-1)
- 警告:拆装计算机内部组件之前,请阅读计算机附带的安全信息。有关其他最佳安全操作信息,请参阅 **www.dell.com** 上的 **Regulatory Compliance** (管制标准) 主页,网址为:**www.dell.com/regulatory\_compliance**。

# ● 注意: 为避免静电损害, 请使用接地腕带或不时地触摸计算机上未上漆的金属表面(例如背面板)以确保接地, 并导去身上的静电。

如果您订购计算机的同时订购了摄像头,则计算机已安装该摄像头。

# <span id="page-8-0"></span>卸下摄像头

- 1. 请遵[循安全须知](file:///C:/data/systems/late4300/cs/sm/before.htm#wp1180147)中的说明操作。
- 2. 卸下 LED 仪表板护盖(请参阅<mark>卸下 LED 仪表板护盖</mark>)。
- 3. 卸下键盘(请参阅<u>卸下键盘</u>)。
- 4. 卸下显示屏部件(请参阅<mark>卸下显示屏部件</mark>)。
- 5. 卸下显示屏挡板(请参阅<mark>卸下显示屏挡板</mark>)。
- 6. 卸下显示屏面板(请参[阅卸下显示屏面板\)](file:///C:/data/systems/late4300/cs/sm/display.htm#wp1182069)。
- 7. 卸下显示屏铰接部件(请参阅<mark>卸下显示屏铰接部件</mark>)。
- 8. 从显示屏后盖提起摄像头板。
- 9. 从显示屏铰接部件松开显示屏/摄像头电缆部件。

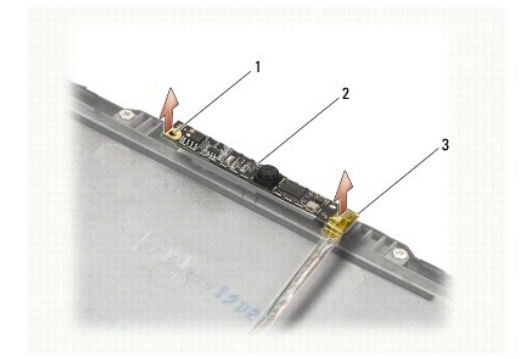

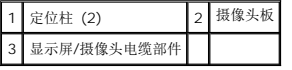

# <span id="page-8-1"></span>装回摄像头

4 注: 此过程假定您已先完成了拆卸操作。

- 1. 将摄像头与显示屏护盖上的定位柱对齐。
- 2. 重新将显示屏电缆穿过铰接部件。
- 3. 装回显示屏铰接部件 (请参阅<u>装回显示屏铰接部件</u>)。
- 4. 装回显示屏面板(请参阅<u>装回显示器面板</u>)。
- 5. 装回显示屏挡板 (请参阅<u>装回显示屏挡板</u>)。
- 6. 装回显示屏部件(请参阅<u>装回显示屏部件</u>)。
- 7. 请遵循<u>拆装计算机之后</u>中的说明操作。

### 币形电池 **Dell™ Latitude™ E4300** 服务手册

# ● 取出币形电池

- 装回币形电池
- 警告:拆装计算机内部组件之前,请阅读计算机附带的安全信息。有关其他最佳安全操作信息,请参阅 **www.dell.com** 上的 **Regulatory Compliance** (管制标准) 主页,网址为:**www.dell.com/regulatory\_compliance**。
- 注意: 为避免静电损害, 请使用接地腕带或不时地触摸计算机背面板上的连接器以确保接地, 并导去身上的静电。
- 注意: 为了防止损坏系统板,请在维修计算机之前卸下主电池。

# <span id="page-10-0"></span>取出币形电池

- 1. 请遵循<mark>安全须知</mark>中的说明操作。
- 2. 卸下 LED 仪表板护盖(请参阅<mark>卸下 LED 仪表板护盖</mark>)。
- 3. 卸下键盘(请参阅<mark>卸下键盘</mark>)。
- 4. 断开电池电缆与系统板的连接。
- 5. 从电池盒提出电池。

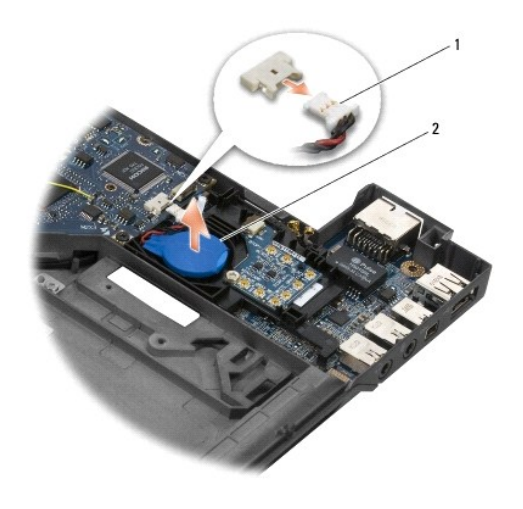

1 电池电缆和连接器 2 币形电池

# <span id="page-10-1"></span>装回币形电池

4 注: 此过程假定您已先完成了拆卸操作。

- 1. 将电池电缆重新连接到系统板。
- 2. 重置电池盒中的电池。
- 3. 装回键盘(请参阅<u>装回键盘</u>)。
- 4. 装回 LED 仪表板护盖(请参阅装回 LED [仪表板护盖\)](file:///C:/data/systems/late4300/cs/sm/ledboard.htm#wp1180339)。

5. 请遵循<u>拆装计算机之后</u>中的说明操作。

### 处理器冷却部件 **Dell™ Latitude™ E4300** 服务手册

- 卸下处理器冷却部件
- [装回处理器冷却部件](#page-12-1)

## <span id="page-12-0"></span>卸下处理器冷却部件

- 警告:拆装计算机内部组件之前,请阅读计算机附带的安全信息。有关其他最佳安全操作信息,请参阅 **www.dell.com** 上的 **Regulatory Compliance** (管制标准) 主页,网址为:**www.dell.com/regulatory\_compliance**。
- 注意: 为避免静电损害,请使用接地腕带或不时地触摸计算机上未上漆的金属表面(例如背面板)以确保接地,并导去身上的静电。
- 1. 请遵循<u>安全须知</u>中的说明操作。
- 2. 卸下硬盘驱动器(请参阅<mark>卸下硬盘驱动器</mark>)。
- 3. 卸下 LED 仪表板护盖(请参阅<u>卸下 LED 仪表板护盖</u>)。
- 4. 卸下键盘(请参阅<u>卸下键盘</u>)。
- 5. 卸下显示屏部件(请参阅<mark>卸下显示屏部件</mark>)。
- 6. 卸下掌垫(请参阅[卸下掌垫\)](file:///C:/data/systems/late4300/cs/sm/palmrest.htm#wp1180330)。
- 7. 卸下系统风扇(请参阅<u>卸下系统风扇</u>)。
- 8. 卸下光盘驱动器(请参阅<mark>卸下光盘驱动器)。</mark>
- 9. 卸下系统板(请参阅<mark>卸下系统板部件</mark>)。
- 10. 将系统板上面朝下放置在清洁的平坦表面上。

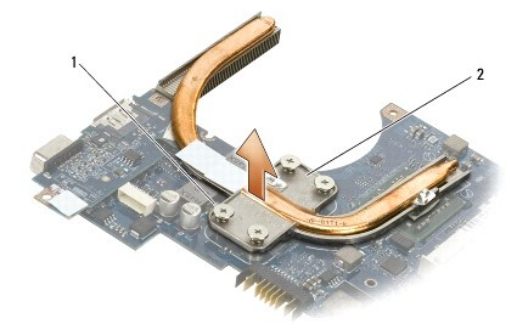

### 1 固定螺钉(4颗) 2 处理器冷却部件

- 11. 按连续顺序松开用于将处理器热冷却部件与系统板锁紧的四个固定螺钉(标记 "1" 到 "4")。
- 12. 从计算机中卸下处理器热冷却部件。

# <span id="page-12-1"></span>装回处理器冷却部件

警告:拆装计算机内部组件之前,请阅读计算机附带的安全信息。有关其他最佳安全操作信息,请参阅 **www.dell.com** 上的 **Regulatory Compliance** (管制标准) 主页,网址为:**www.dell.com/regulatory\_compliance**。

第 注: 此过程假定您已先完成了拆卸操作。

- 1. 将处理器热冷却部件重新装到系统板的下侧。
- 2. 按连续顺序拧紧标签从 "1" 到 "4" 的四个固定螺钉。
- 3. 装回系统板(请参阅<u>装回系统板部件</u>)。
- 4. 装回光盘驱动器(请参阅<u>装回光盘驱动器</u>)。
- 5. 装回系统风扇(请参阅<u>装回系统风扇</u>)。
- 6. 装回掌垫(请参阅<u>装回掌垫</u>)。
- 7. 装回显示屏部件(请参阅<u>装回显示屏部件</u>)。
- 8. 装回键盘(请参阅<u>装回键盘</u>)。
- 9. 装回 LED 仪表板护盖 (请参阅<u>装回 LED 仪表板护盖</u>)。
- 10. 装回硬盘驱动器(请参阅<u>装回硬盘驱动器</u>)。
- 11. 请遵[循拆装计算机之后中](file:///C:/data/systems/late4300/cs/sm/before.htm#wp1180424)的说明操作。

### **DC-In** 电源部件 **Dell™ Latitude™ E4300** 服务手册

- 卸下 DC-In 电源部件
- 装回 DC-in 电源部件

# <span id="page-14-0"></span>卸下 **DC-In** 电源部件

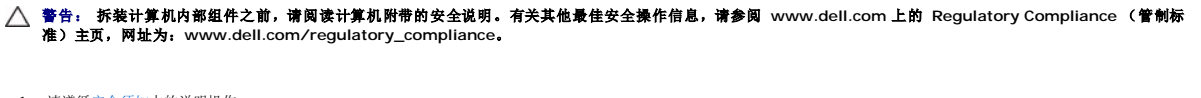

- 1. 请遵循<mark>安全须知</mark>中的说明操作。
- 2. 卸下 LED 仪表板护盖 (请参阅<mark>卸下 LED 仪表板护盖</mark>)。
- 3. 卸下键盘(请参阅[卸下键盘\)](file:///C:/data/systems/late4300/cs/sm/keyboard.htm#wp1181229)。
- 4. 卸下显示屏部件(请参[阅卸下显示屏部件\)](file:///C:/data/systems/late4300/cs/sm/display.htm#wp1181444)。
- 5. 卸下掌垫(请参阅<u>卸下掌垫</u>)。
- 6. 卸下系统风扇(请参阅[卸下系统风扇\)](file:///C:/data/systems/late4300/cs/sm/fan.htm#wp1182294)。
- 7. 卸下光盘驱动器(请参[阅卸下光盘驱动器\)](file:///C:/data/systems/late4300/cs/sm/optical.htm#wp1179930)。
- 8. 断开智能卡电缆的连接。
- 9. 断开扬声器部件的连接。
- 10. 从系统板上断开币形电池的连接(请参阅<u>[卸下币形电池](file:///C:/data/systems/late4300/cs/sm/coin.htm#wp1181972)</u>)。
- 11. 卸下系统板(请参阅<u>卸下系统板部件</u>);使 DC-in 电源部件仍保持连接到系统板上。
- 12. 从系统板底下断开 DC-in 电源部件的连接。

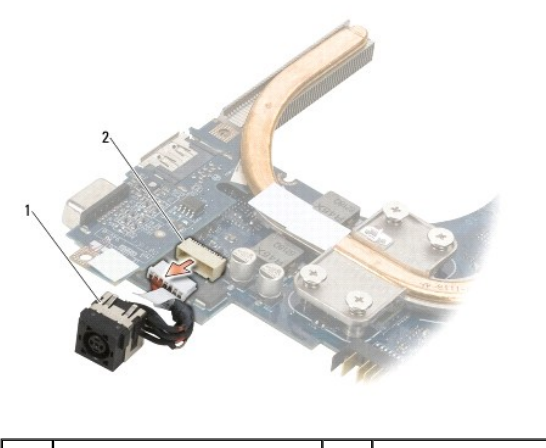

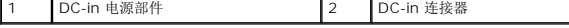

# <span id="page-14-1"></span>装回 **DC-in** 电源部件

警告: 拆装计算机内部组件之前,请阅读计算机附带的安全说明。有关其他最佳安全操作信息,请参阅 **www.dell.com** 上的 **Regulatory Compliance** (管制标 准)主页,网址为:**www.dell.com/regulatory\_compliance**。

- 1. 将 DC -in 电源部件定位到计算机底座中,使连接器边上的导轨与底座对齐。
- 2. 将 DC -in 电源部件重新连接至系统板底边的连接器。
- 3. 装回系统板(请参阅<u>装回系统板部件</u>)。
- 4. 在系统板上重新连接并重置币形电池(请参阅<u>[装回币形电池](file:///C:/data/systems/late4300/cs/sm/coin.htm#wp1181981)</u>)。
- 5. 重新连接扬声器部件电缆。
- 6. 重新连接智能卡电缆。
- 7. 装回光盘驱动器(请参阅<u>装回光盘驱动器</u>)。
- 8. 装回系统风扇(请参阅<u>装回系统风扇</u>)。
- 9. 装回掌垫 (请参阅<mark>装回掌垫</mark>) 。
- 10. 装回键盘(请参阅<u>装回键盘</u>)。
- 11. 装回显示屏部件(请参阅<u>装回显示屏部件</u>)。
- 12. 装回硬盘驱动器(请参阅<u>装回硬盘驱动器</u>)。
- 13. 请遵循<u>拆装计算机之后</u>中的说明操作。

### 显示屏部件 **Dell™ Latitude™ E4300** 服务手册

- 液晶显示屏 (LCD) 护盖的类型
- [卸下显示屏部件](#page-16-1)
- [装回显示屏部件](#page-17-0)
- 卸下显示屏挡板
- [装回显示屏挡板](#page-18-1)
- 卸下显示屏铰接部件
- [卸下显示屏面板](#page-19-1)
- [装回显示器面板](#page-20-0)
- 装回显示屏铰接部件
- [卸下](#page-21-0) LCD 电缆
- [装回](#page-21-1) LCD 电缆

警告:拆装计算机内部组件之前,请阅读计算机附带的安全信息。有关其他最佳安全操作信息,请参阅 **www.dell.com** 上的 **Regulatory Compliance** (管制标准) 主页,网址为:**www.dell.com/regulatory\_compliance**。

● 注意: 为避免静电损害,请使用接地腕带或不时地触摸计算机上未上漆的金属表面(例如背面板)以确保接地,并导去身上的静电。

# <span id="page-16-0"></span>液晶显示屏 **(LCD)** 护盖的类型

有五种不同颜色的 LCD 护盖设计可供选择:

- <sup>l</sup> 仅支持 WLAN 并带有短天线电缆:
	- l 无凸台设计
	- <sup>l</sup> 短天线电缆(WLAN 天线电缆连接到无线电开关板)
- <sup>l</sup> 仅支持 WLAN 并带有长天线电缆:
	- l 无凸台设计
	- <sup>l</sup> 长天线电缆(系统不包含无线电开关板,天线电缆直接通过主板布线到 WLAN 卡)
- <sup>l</sup> 仅支持 WWAN 和 WLAN:
	- <sup>l</sup> 在 LCD 顶部护盖的上方有一个凸台
	- <sup>l</sup> WLAN 电缆布线到无线电开关板
	- <sup>l</sup> WWAN 电缆布线到 WWAN 卡
- l 仅支持摄像头:
	- <sup>l</sup> 在 LCD 顶部护盖的上方有一个凸台
	- <sup>l</sup> WLAN 电缆布线到无线电开关板
	- <sup>l</sup> 此配置中无 WWAN 电缆
- <sup>l</sup> 支持 WWAN 和摄像头凸台:
	- <sup>l</sup> 在 LCD 顶部护盖的上方有一个凸台
	- <sup>l</sup> WLAN 电缆布线到无线电开关板
	- <sup>l</sup> WWAN 电缆布线到 WWAN 卡

# <span id="page-16-1"></span>卸下显示屏部件

- 1. 请遵[循安全须知](file:///C:/data/systems/late4300/cs/sm/before.htm#wp1180147)中的说明操作。
- 2. 合上显示屏,并将计算机翻转过来。
- 3. 卸下用于将显示屏部件固定到计算机背面的四颗 M2.5 x 4 毫米螺钉。

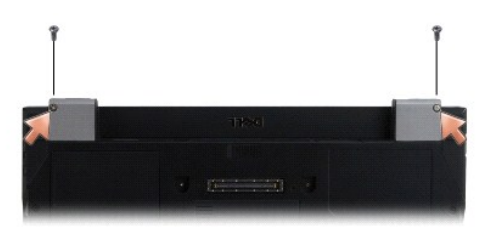

- 4. 将计算机的右侧转向上,180 度打开显示屏。
- 5. 卸下 LED 仪表板护盖(请参阅<mark>卸下 LED 仪表板护盖</mark>)。
- 6. 轻轻提起显示屏以松开其铰接部件,注意不要拉动显示屏电缆。将显示屏部件平放。
- 7. 卸下键盘(请参阅<mark>卸下键盘</mark>)。

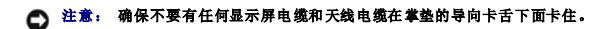

- 8. 通过拉动显示屏电缆连接器附近的蓝色卡舌,将显示屏电缆从系统板中卸下。
- 9. 将显示屏电缆远离金属和塑料电缆导向卡舌,小心卸下显示屏电缆。

<mark>◇ 注:</mark> 有五根天线电缆连接到显示屏部件。三根较短的电缆(黑色、白色和灰色)均连接到系统板的顶部;两根较长的电缆(灰色/黑色和白色/灰色)向下穿过系统板上的孔,连接到位 于计算机底部的 WLAN/WWAN 盒。

- 10. 将计算机翻转过来。
- 11. 卸下 WLAN/WWAN 护盖, 然后将两根天线电缆移出电缆导轨, 从而松开它们。
- 12. 通过掌垫的孔滑动此两根天线电缆。
- 13. 将计算机翻转至右侧朝上。
- 14. 从无线电开关板上断开三根天线电缆的连接。显示屏天线电缆(灰色、白色和黑色)按垂直编队安放在无线电开关板的右上侧。
- 15. 将显示屏和电缆提离计算机。

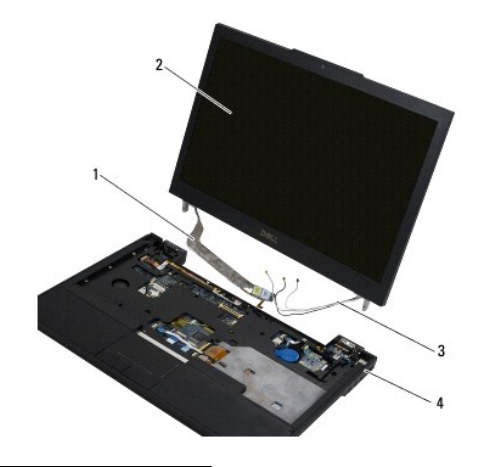

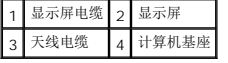

# <span id="page-17-0"></span>装回显示屏部件

4 注: 此过程假定您已先完成了拆卸操作。

- 1. 将两根较长的天线电缆穿过系统板上的孔(位于无线电开关板的正下方)。
- 2. 翻转计算机, 然后将电缆穿过 WLAN/WWAN 盒中的电缆导轨。
- 3. 装回 WLAN/WWAN 护盖, 然后将计算机右侧转动朝上。
- 4. 重新将三根较短的天线电缆连接到其各自的贴标端口,每根电缆都穿过紧靠端口的塑料电缆导轨。
- 5. 小心地将显示屏重新安装到其导轨卡舌。
- 6. 通过将显示屏电缆放置到显示屏电缆连接器上并将电缆卡紧到位,重新连接显示屏电缆。
- 7. 将显示屏部件提起到垂直位置,然后放低以重新安装好铰接部件。
- 8. 装回键盘(请参阅<u>装回键盘</u>)。
- 9. 装回 LED 仪表板护盖(请参阅<u>装回 LED 仪表板护盖</u>)。
- 10. 合上显示屏,并将计算机翻转过来。
- 11. 装回用于将显示屏部件固定到计算机背面的四颗 M2.5 x 4 毫米螺钉。
- 12. 请遵循标装计算机之后中的说明操作。

## <span id="page-18-0"></span>卸下显示屏挡板

- 1. 请遵[循安全须知](file:///C:/data/systems/late4300/cs/sm/before.htm#wp1180147)中的说明操作。
- 2. 卸下显示屏部件(请参阅<mark>卸下显示屏部件</mark>)。
- 注: 从显示屏后盖卸下挡板的过程需要格外小心, 以免损坏挡板。
- 3. 从边缘开始,通过转动在显示屏面板底部的中间依次提起面板的右侧、左侧和顶部边角。此时暂不要移动底部边角。
- 4. 从显示屏面板底部的边缘开始,将整个挡板向下滑出。

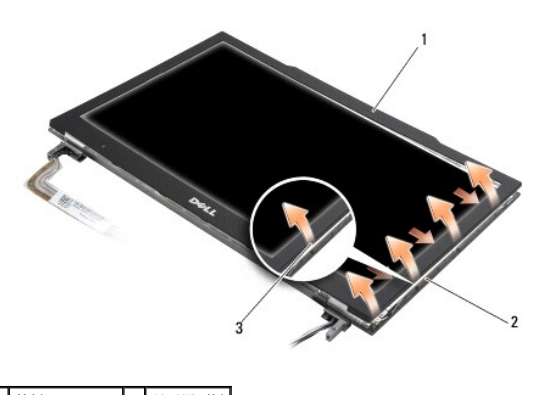

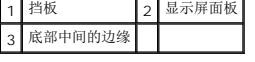

# <span id="page-18-1"></span>装回显示屏挡板

右:此过程假定您已先完成了拆卸操作。

# <span id="page-19-0"></span>卸下显示屏铰接部件

- 1. 请遵循<mark>安全须知</mark>中的说明操作。
- 2. 卸下显示屏部件(请参阅<u>卸下显示屏部件</u>)。
- 3. 卸下显示屏挡板(请参阅<mark>卸下显示屏挡板</mark>)。
- 4. 卸下用于将显示屏铰接部件固定到显示屏后盖的四颗 M2.5 x 5 毫米螺钉(每侧两颗)。

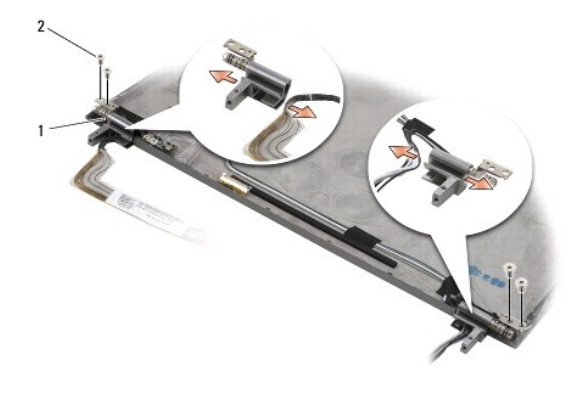

#### |1 较接部件 (2) 2 M2.5 x 5 毫米螺钉 (5)

5. 松开显示屏电缆(左侧)与显示屏天线电缆(右侧)的两处铰接部件。

# <span id="page-19-1"></span>卸下显示屏面板

- 1. 请遵[循安全须知](file:///C:/data/systems/late4300/cs/sm/before.htm#wp1180147)中的说明操作。
- 2. 卸下显示屏部件(请参阅<mark>卸下显示屏部件</mark>)。
- 3. 卸下显示屏挡板(请参阅<u>卸下显示屏挡板</u>)。
- 4. 卸下用于固定显示屏支架(显示屏面板每侧两个)的四个 M2 x 3 毫米螺钉。

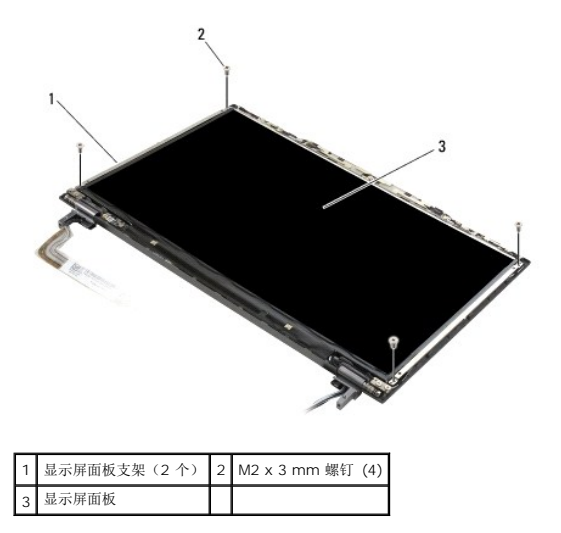

5. 通过将支架拉离显示屏,轻轻地移除各个支架。

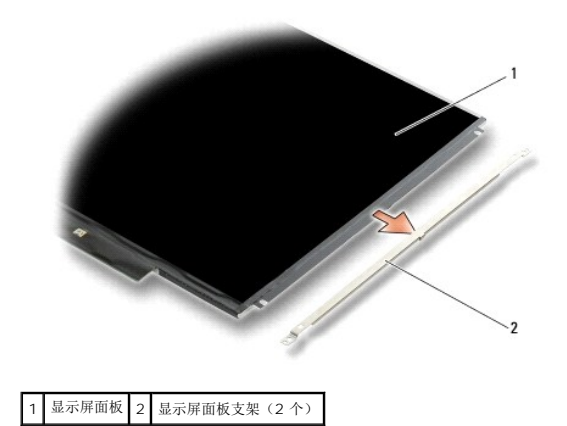

6. 将显示屏面板提离显示屏后盖,然后向前转动

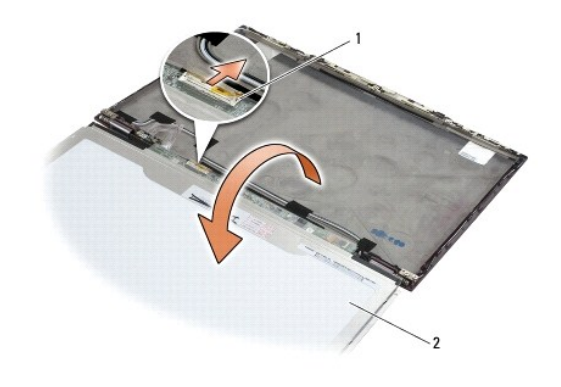

1 LCD 弹性电缆连接器 2 显示屏面板

7. 使用拉舌断开 LCD 排线连接器与高压板连接器的连接。

# <span id="page-20-0"></span>装回显示器面板

4 注: 此过程假定您已先完成了拆卸操作。

- 1. 将 LCD 排线连接器重新连接到高压板连接器。
- 2. 将显示器面板装回到显示器后盖内侧。
- 3. 装回各个显示屏面板支架(面板每侧一个),然后通过装回两颗 M2 x 3 毫米螺钉将其固定。
- 4. 装回显示屏挡板(请参阅<mark>装回显示屏挡板</mark>)。
- 5. 装回显示屏部件(请参阅<u>装回显示屏部件</u>)。
- 6. 请遵[循拆装计算机之后中](file:///C:/data/systems/late4300/cs/sm/before.htm#wp1180424)的说明操作。

# <span id="page-20-1"></span>装回显示屏铰接部件

4 注: 此过程假定您已先完成了拆卸操作。

- 1. 重新将显示屏电缆穿过铰接部件。
- 2. 重新装好铰接部件,然后装回用于将显示屏铰接部件固定到显示屏护盖的四颗 M2.5 x 5 毫米螺钉(每侧两个)。
- 3. 装回显示屏挡板(请参阅<u>装回显示屏挡板</u>)。
- 4. 装回显示屏部件(请参阅<u>装回显示屏部件</u>)。
- 5. 请遵循标装计算机之后中的说明操作。

# <span id="page-21-0"></span>卸下 **LCD** 电缆

- 1. 请遵[循安全须知](file:///C:/data/systems/late4300/cs/sm/before.htm#wp1180147)中的说明操作。
- 2. 卸下显示屏部件(请参阅<mark>卸下显示屏部件</mark>)。
- 3. 卸下显示屏挡板(请参阅<mark>卸下显示屏挡板</mark>)。
- 4. 卸下显示屏面板(请参阅<mark>卸下显示屏面板</mark>)。
- 5. 卸下用于将 LCD 电缆板固定到显示屏后盖的 M2 x 5 毫米螺钉。
- 6. 从显示屏后盖提起 LCD 电缆板。

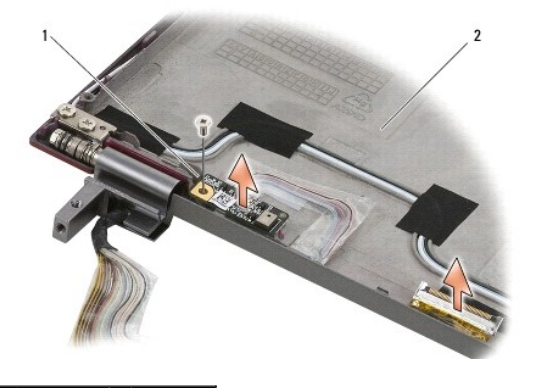

```
1 LCD 电缆板 2 显示屏后盖
```
# <span id="page-21-1"></span>装回 **LCD** 电缆

■ 注: 此过程假定您已先完成了拆卸操作。

- 1. 在显示屏后盖中重新装上 LCD 电缆板。
- 2. 装回用于将 LCD 电缆板固定到显示屏底座的 M2 x 5 毫米螺钉。
- 3. 装回显示屏挡板(请参阅<u>装回显示屏挡板</u>)。
- 4. 装回显示屏挡板(请参阅<u>装回显示屏挡板</u>)。
- 5. 装回显示屏部件(请参阅<u>装回显示屏部件</u>)。
- 6. 请遵[循拆装计算机之后中](file:///C:/data/systems/late4300/cs/sm/before.htm#wp1180424)的说明操作。

### 智能卡 **Dell™ Latitude™ E4300** 服务手册

#### [卸下智能卡](#page-23-0)

[装回智能卡](#page-23-1)

# <span id="page-23-0"></span>卸下智能卡

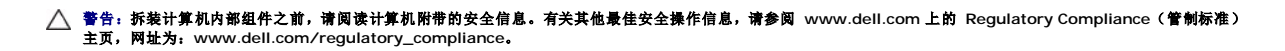

- 1. 完成<mark>安全须知</mark>中所述步骤。
- 2. 卸下硬盘驱动器(请参阅<u>卸下硬盘驱动器</u>)。
- 3. 卸下显示屏部件(请参阅<mark>卸下显示屏部件</mark>)。
- 4. 卸下键盘(请参阅<mark>卸下键盘</mark>)。
- 5. 卸下掌垫(请参阅<mark>卸下掌垫</mark>)。
- 6. 卸下将插卡固定到计算机底座的四颗 M2 x 3 毫米螺钉。
- 7. 从系统板上断开插卡电缆的连接。
- 8. 从系统板上提起插卡。

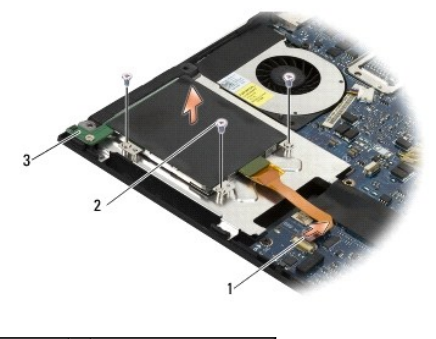

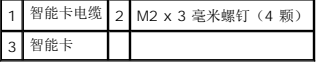

# <span id="page-23-1"></span>装回智能卡

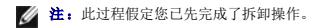

- 1. 重置智能卡。
- 2. 装回将智能卡固定到计算机底座的四颗 M2 x 3 毫米螺钉。
- 3. 将智能卡电缆重新连接至系统板。
- 4. 装回掌垫 (<u>装回掌垫</u>)。
- 5. 装回键盘(请参阅<u>装回键盘</u>)。
- 6. 装回显示屏部件(请参阅<u>装回显示屏部件</u>)。
- 7. 装回硬盘驱动器(请参阅<u>装回硬盘驱动器</u>)。
- 8. 请遵循<u>拆装计算机之后</u>中的说明操作。

### 系统风扇 **Dell™ Latitude™ E4300** 服务手册

# [卸下系统风扇](#page-25-0)

- 装回系统风扇
- 警告:拆装计算机内部组件之前,请阅读计算机附带的安全信息。有关其他最佳安全操作信息,请参阅 **www.dell.com** 上的 **Regulatory Compliance** (管制标准) 主页,网址为:**www.dell.com/regulatory\_compliance**。

# <span id="page-25-0"></span>卸下系统风扇

- 1. 请遵[循安全须知](file:///C:/data/systems/late4300/cs/sm/before.htm#wp1180147)中的说明操作。
- 2. 卸下 LED 仪表板护盖(请参阅<u>卸下 LED 仪表板护盖</u>)。
- 3. 卸下键盘(请参阅<u>卸下键盘</u>)。
- 4. 卸下显示屏部件(请参阅<u>卸下显示屏部件</u>)。
- 5. 卸下掌垫(请参阅[卸下掌垫\)](file:///C:/data/systems/late4300/cs/sm/palmrest.htm#wp1180330)。
- 6. 从系统板上断开风扇连接器的连接。
- 7. 卸下用于将风扇固定到计算机底座的 M2.5 x 5 毫米螺钉。
- 8. 使用风扇左侧的卡舌,按卸下风扇的角度提起风扇。

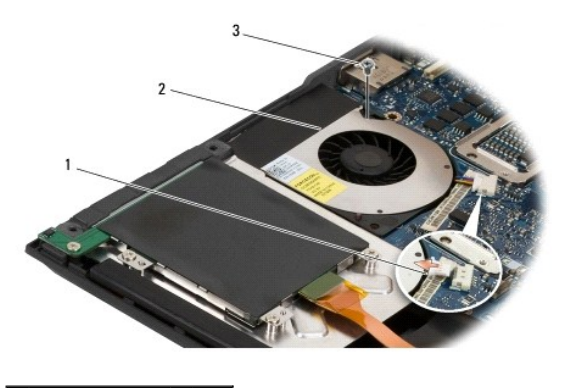

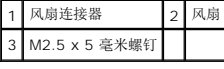

### <span id="page-25-1"></span>装回系统风扇

- 4 注: 此过程假定您已先完成了拆卸操作。
- 1. 将风扇重新安装到计算机底座中,使风扇中的螺钉孔与计算机底座中的螺钉孔对齐。
- 2. 装上 M2.5 x 5 毫米螺钉以固定风扇。
- 3. 将风扇连接器重新连接至系统板连接器。
- 4. 装回掌垫(请参阅<u>装回掌垫</u>)。
- 5. 装回显示屏部件(请参阅<u>装回显示屏部件</u>)。
- 6. 装回键盘(请参阅<u>装回键盘</u>)。
- 7. 装回 LED 仪表板护盖(请参阅<u>装回 LED 仪表板护盖</u>)。
- 8. 请遵循<u>拆装计算机之后</u>中的说明操作。

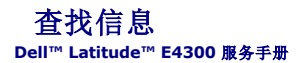

**注:** 某些功能或介质是可选的, 您的计算机可能未附带这些功能或介质。某些功能或介质可能在某些国家和地区不可用。

■ 注: 附加信息可能随您的计算机提供。

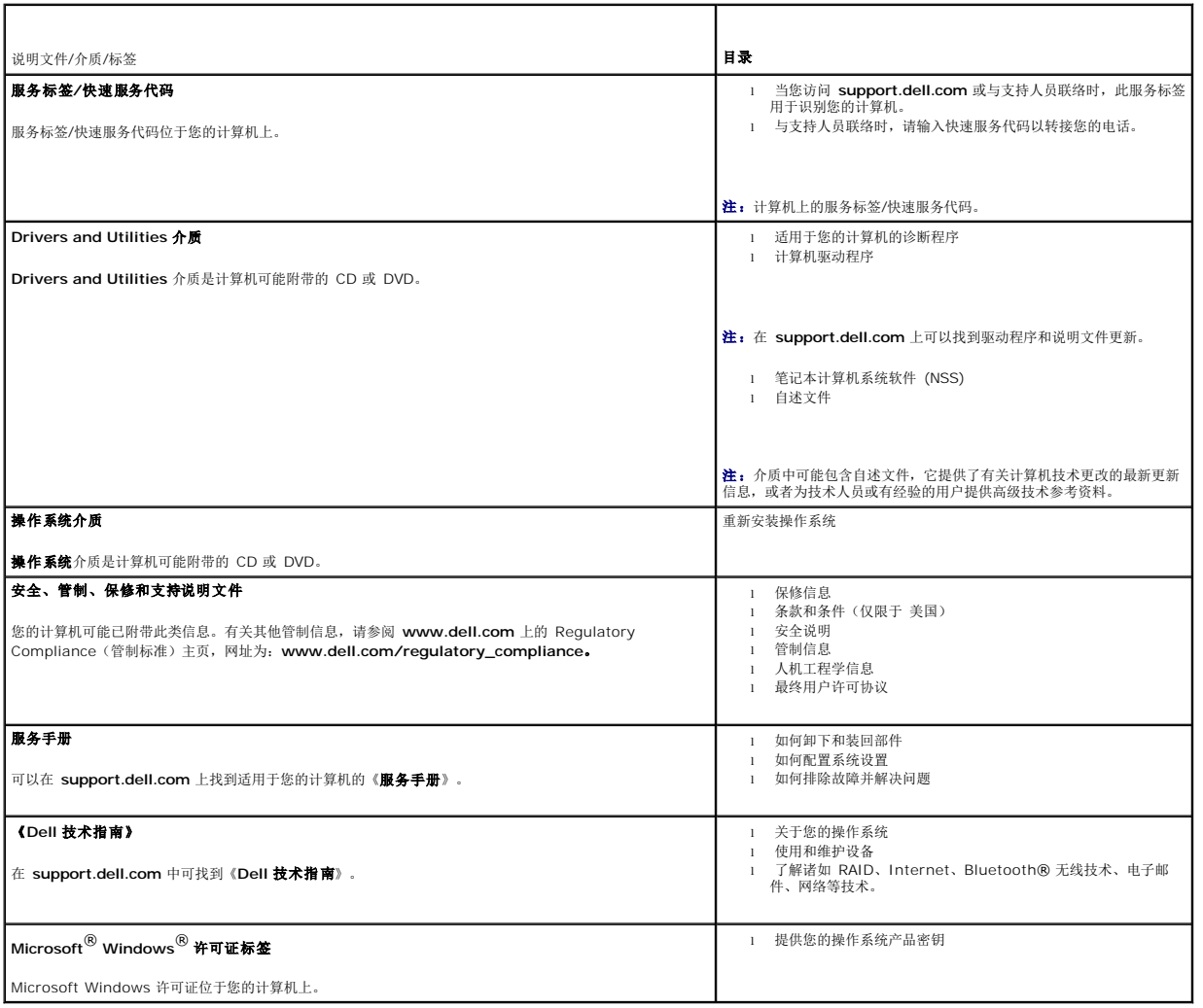

### 硬盘驱动器 **Dell™ Latitude™ E4300** 服务手册

# ● 卸下硬盘驱动器

### ● 装回硬盘驱动器

生: 对于不是 Dell 提供的硬盘驱动器, Dell 不保证其兼容性, 也不提供支持。

# <span id="page-28-0"></span>卸下硬盘驱动器

- 警告:拆装计算机内部组件之前,请阅读计算机附带的安全信息。有关其他最佳安全操作信息,请参阅 **www.dell.com** 上的 **Regulatory Compliance** (管制标准) 主页,网址为:**www.dell.com/regulatory\_compliance**。
- 警告: 如果您在硬盘驱动器很热时将其从计算机上卸下,请勿触摸硬盘的金属外壳。
- 注意: 为防止数据丢失, 卸下硬盘驱动器之前请先关闭计算机。计算机处于打开或睡眠状态时请勿卸下硬盘驱动器。

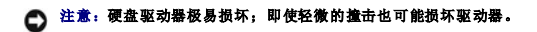

- 1. 请遵循<u>安全须知</u>中的说明操作。
- 2. 合上显示屏并倒置计算机,使其上部朝下放在清洁平整的表面上。
- 3. 卸下用于固定硬盘驱动器的两颗 M3 x 3 毫米螺钉。每颗螺钉均由计算机基座底面上的 0 符号标记。
- 4. 将硬盘驱动器滑出计算机。

### ● 注意: 硬盘驱动器未安装在计算机中时, 请将其放入保护性防静电包装中。

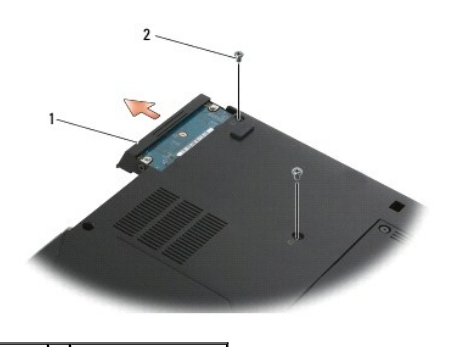

|1 硬盘驱动器 2 M3 x 3 mm 螺钉 (2)

5. 卸下 M3 x 3 毫米挡板螺钉和硬盘驱动器上的挡板。

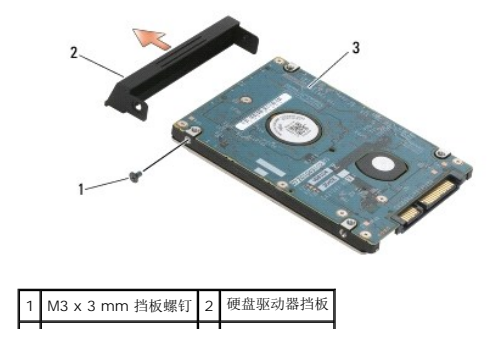

# <span id="page-29-0"></span>装回硬盘驱动器

警告:拆装计算机内部组件之前,请阅读计算机附带的安全信息。有关其他最佳安全操作信息,请参阅 **www.dell.com** 上的 **Regulatory Compliance** (管制标准) 主页,网址为:**www.dell.com/regulatory\_compliance**。

# ● 注意: 硬盘驱动器极易损坏。处理硬盘驱动器时,请务必小心。

# ● 注意: 将硬盘驱动器滑入到位时用力要稳而均匀。用力过大可能导致连接器损坏。

- 4 注: 此过程假定您已先完成了拆卸操作。
- 1. 用 M3 x 3 毫米螺钉将挡板固定到硬盘驱动器。
- 2. 将硬盘滑入硬盘连接器,直到硬盘完全就位。
- 3. 装回用于固定硬盘驱动器的两颗 M3 x 3 毫米螺钉。
- 4. 请遵[循拆装计算机之后中](file:///C:/data/systems/late4300/cs/sm/before.htm#wp1180424)的说明操作。
- 5. 启动计算机。
- 6. 根据需要,为计算机安装操作系统、驱动程序和实用程序。有关详情,请参阅《**安装与快速参考指南》,该文档与您的计算机一起交付或位于 support.dell.com** 上。

### 获得帮助

**Dell™ Latitude™ E4300** 服务手册

- 获得帮助
- [订购时遇到问题](#page-31-0)
- [产品信息](#page-31-1)
- 退回项目以要求保修或退款
- 致电之前
- **与 [Dell](#page-32-1) 联络**

### <span id="page-30-0"></span>获得帮助

### 警告:如果您需要卸下计算机主机盖,请先断开计算机电源电缆和调制解调器电缆与所有电源插座的连接。请遵循计算机附带的安全说明。

如果您的计算机出现问题,可以通过完成以下步骤对问题进行诊断并解决该问题:

- 1. 有关您的计算机所遇到故障的信息和排除步骤,请参[阅故障排除](file:///C:/data/systems/late4300/cs/sm/trouble.htm#wp1184240)。
- 2. 有关如何运行 [Dell](file:///C:/data/systems/late4300/cs/sm/trouble.htm#wp1180962) 诊断程序的步骤, 请参阅 Dell 诊断。
- 3. 请填[写诊断程序核对表。](#page-32-2)
- 4. 使用在 Dell 支持 (support.dell.com) 中提供的各种在线服务, 以获取有关安装和故障排除的帮助。请参阅<u>在线服务</u>以获取更多 Dell 支持在线的列表。
- 5. 如果以上步骤不能解决问题,请参阅与 [Dell](#page-32-1) 联络。

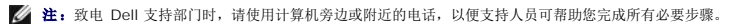

**《注:**并非在所有国家和地区均可使用 Dell 的快速服务代码系统。

当 Dell 的自动电话系统提示您输入快速服务代码时,请照做以便将您的电话直接转给相应的支持人员 如果您没有快速服务代码,请打开"Dell 附件"文件夹,双击"快速服务代码"图 标,然后按照提示进行操作。

有关使用 Dell 支持的说明, 请参阅[技术支持和客户服务](#page-30-2)。

<span id="page-30-2"></span>**注:** 以下部分服务并非在美国本土以外的所有地区都能使用。有关其可用性的信息, 请致电当地的 Dell 代表。

### 技术支持和客户服务

Dell 的支持服务部门可以回答有关 Dell™ 硬件的问题。我们的支持人员使用基于计算机的诊断程序来快速准确地解答问题。

要与 Dell 的支持服务部门联络,请参阅[致电之前,](#page-32-0)然后参阅您所在地区的联络信息或访问 **support.dell.com**。

### **DellConnect™**

DellConnect 是一种简单的联机访问工具,可让 Dell 服务和支持人员通过宽带连接访问您的计算机,并在您的监督下诊断问题并进行修复。有关详情,请访问 **support.dell.com**,然后 单击 **DellConnect**。

#### <span id="page-30-1"></span>联机服务

您可以通过以下 Web 站点了解 Dell 产品和服务:

**www.dell.com**

**www.dell.com/ap**(仅限于亚太国家和地区)

**www.dell.com/jp**(仅限于日本)

**www.euro.dell.com**(仅限于欧洲)

**www.dell.com/la**(仅限于拉丁美洲和加勒比海国家和地区)

**www.dell.ca**(仅限于加拿大)

您可以通过以下 Web 站点和电子邮件地址访问 Dell 支持:

- <sup>l</sup> Dell Support 网站:
	- **support.dell.com**
- **support.jp.dell.com**(仅限于日本)
- **support.euro.dell.com**(仅限于欧洲)
- <sup>l</sup> Dell Support 电子邮箱地址:
- **mobile\_support@us.dell.com**
- **support@us.dell.com**

**la-techsupport@dell.com**(仅限于拉丁美洲和加勒比海国家)

**apsupport@dell.com**(仅适用于亚洲/太平洋国家)

<sup>l</sup> Dell 市场营销和销售部电子邮箱地址:

**apmarketing@dell.com** (仅限于亚太国家和地区)

- **sales\_canada@dell.com** (仅适用于加拿大)
- <sup>l</sup> 匿名文件传送协议 (FTP):

**ftp.dell.com –** 以 anonymous 为用户名登录,以您的电子邮箱作为密码。

# **AutoTech** 服务

Dell 的自动技术支持服务 (AutoTech) 针对 Dell 客户经常遇到的关于膝上型计算机和台式计算机的问题提供了录音解答。

当您致电自动技术时,请使用按键式电话选择与您的问题相对应的主题。要获得适用于您所在地区的电话号码,请参阅与 [Dell](#page-32-1) 联络。

# 订单状态自动查询服务

要查看您已订购的 Dell 产品的状态,您可以访问 **support.dell.com**,或致电订单状态自动查询服务部门。电话录音将提示您提供查找和报告订单所需的信息。要获得适用于您所在地区的 电话号码,请参阅与 [Dell](#page-32-1) 联络。

# <span id="page-31-0"></span>订购时遇到问题

如果订购时遇到问题,例如缺少部件、装错部件或账单错误,请与 Dell 联络以获得客户帮助。致电时,请准备好发票或装箱单。要获得适用于您所在地区的电话号码,请参阅与 [Dell](#page-32-1) 联络。

# <span id="page-31-1"></span>产品信息

如果您需要有关 Dell 提供的其它产品的信息,或者想要订购产品,请访问 Dell Web 站点 **www.dell.com**[。要获得适用于您所在地区或者致电专业销售人员所需的电话号码,请参阅与](#page-32-1) Dell 联络。

# <span id="page-31-2"></span>退回项目以要求保修或退款

无论您是要求维修还是退款,请按以下说明准备好所有要退回的项目:

1. 致电 Dell 获得退回材料授权号,并在包装箱外侧的显著位置清楚地注明此号码。

要获得适用于您所在地区的电话号码,请参阅与 [Dell](#page-32-1) 联络。附上发票复印件与说明退回原因的信函。

- 2. 附上一份诊断程序核对表(请参阅<u>诊断程序核对表</u>),其中应填写您运行过的检测和 [Dell](#page-32-1) Diagnostics 报告的所有错误信息(请参阅<u>与 Dell 联络</u>)。
- 3. 如果您要求退款,请附上要退回产品的所有附件(例如电源电缆、软件软盘和指南等)。

4. 使用原来(或同等)的包装材料包装要退回的设备。

您需要负责支付运费。同时还必须为退回的所有产品投保,并承担运送至 Dell 的过程中的损失风险。本公司不接受以货到付款 (C.O.D.) 方式寄送的包裹。

如果退回的产品不符合上述任何要求,Dell 的接收部门将拒绝接收并将产品退回给您。

# <span id="page-32-0"></span>致电之前

**△ 注:** 致电时, 请准备好您的快速服务代码。此代码可以帮助 Dell 的自动支持电话系统快速转接您的电话。还可能要求您提供服务标签(位于计算机的背面或底部)。

请填写诊断程序核对表(请参阅<u>诊断程序核对表</u>)。如果可能,请在致电 Dell 寻求帮助之前打开您的计算机,并使用计算机旁边的电话。可能会要求您在键盘上键入一些命令、传送操作期<br>间的详细信息或者尝试只有在此计算机上才能进行的其它故障排除步骤。请确保已准备好计算机说明文件。

### 警告: 拆装计算机内部组件之前,请阅读并遵循计算机附带的说明文件中的安全说明。

<span id="page-32-2"></span>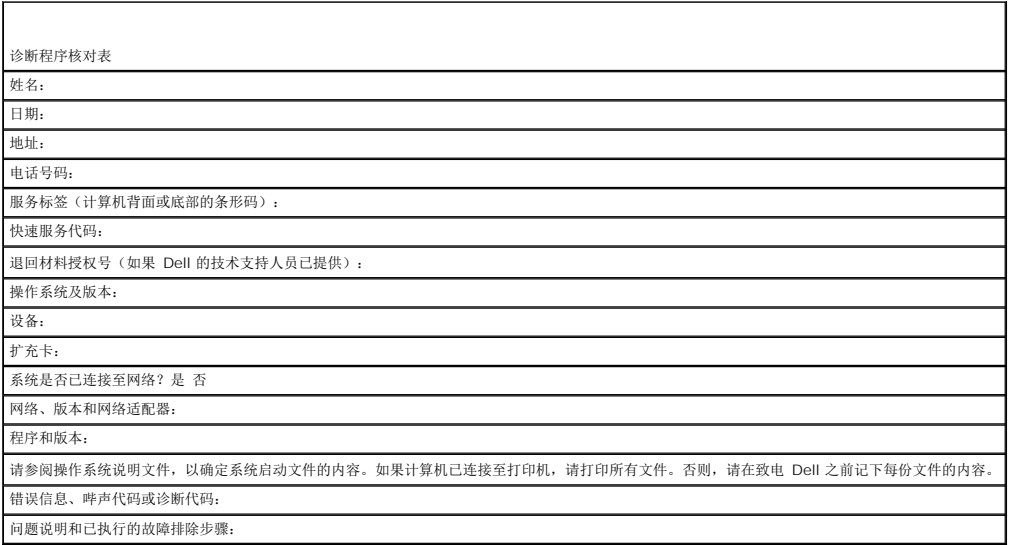

# <span id="page-32-1"></span>与 **Dell** 联络

美国客户请致电 800-WWW-DELL (800-999-3355)。

**全注:**如果没有连接到 Internet, 可以在购货发票、装箱单、帐单或 Dell 产品目录上找到联络信息。

Dell 提供了几种联机以及电话支持和服务选项。可用性会因国家和地区以及产品的不同而有所差异,某些服务可能在您所在的区域不可用。如果因为销售、技术支持或客户服务问题联络 Dell, 请:

1. 访问 support.dell.com, 在页面底部的"选择一个国家/地区"下拉菜单中确认您所在的国家或地区。

- 2. 单击页面左侧的"联系我们",并根据您的需要选择相应的服务或支持链接。
- 3. 选择方便与 Dell 联络的方式。

### 键盘 **Dell™ Latitude™ E4300** 服务手册

● [卸下键盘](#page-33-0) ● [更换键盘](#page-33-1)

# <span id="page-33-0"></span>卸下键盘

警告:拆装计算机内部组件之前,请阅读计算机附带的安全信息。有关其他最佳安全操作信息,请参阅 **www.dell.com** 上的 **Regulatory Compliance** (管制标准) 主页,网址为:**www.dell.com/regulatory\_compliance**。

● 注意:键盘的键帽容易损坏和脱落,装回它们也比较费时。卸下和处理键盘时,请小心操作。

- 1. 请遵循<u>安全须知</u>中的说明操作。
- 2. 卸下 LED 仪表板护盖(请参阅<mark>卸下 LED 仪表板护盖</mark>)。
- 3. 卸下键盘顶部的三颗 M2 x 3 毫米螺钉。

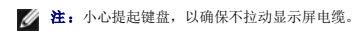

4. 将键盘提起到刚好能拿起它,然后将其朝计算机外滑出。

卸下键盘时,将连接器作为键盘部件的一部分滑出其插槽。

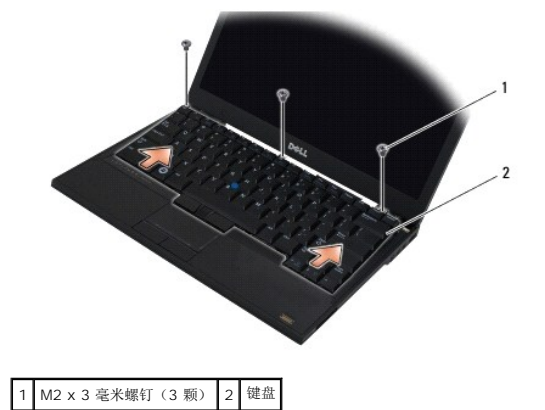

## <span id="page-33-1"></span>更换键盘

警告:拆装计算机内部组件之前,请阅读计算机附带的安全信息。有关其他最佳安全操作信息,请参阅 **www.dell.com** 上的 **Regulatory Compliance** (管制标准) 主页,网址为:**www.dell.com/regulatory\_compliance**。

● 注意: 键盘的键帽容易损坏和脱落,装回它们也比较费时。卸下和处理键盘时,请小心操作。

● 注意: 为避免更换键盘时刮伤掌垫, 请先将键盘前端的卡舌钩入掌垫, 然后将键盘固定到位。

■ 注: 此过程假定您已先完成了拆卸操作。

1. 将键盘连接器插入连接器插槽,并将五个卡舌小心插入掌垫护盖下。

2. 装回键盘顶部的三颗 M2 x 3 毫米螺钉。

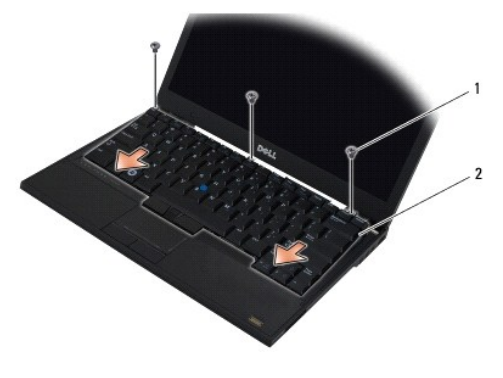

# 1 M2 x 3 毫米螺钉(3 颗) 2 键盘

- 3. 装回 LED 仪表板护盖(请参阅<u>装回 LED 仪表板护盖</u>)。
- 4. 请遵循<u>拆装计算机之后</u>中的说明操作。

# **Latitude On™** 卡 **Dell™ Latitude™ E4300** 服务手册

- 卸下 [Latitude On](#page-35-0) 卡
- 装回 [Latitude On](#page-36-0) 卡

# 警告:拆装计算机内部组件之前,请阅读计算机附带的安全信息。有关其他最佳安全操作信息,请参阅 **www.dell.com** 上的 **Regulatory Compliance** (管制标准) 主页,网址为:**www.dell.com/regulatory\_compliance**。

如果您随计算机一起订购了 Latitude On™ 卡,则计算机中已安装了该卡。它位于内存托架中。

# <span id="page-35-0"></span>卸下 **Latitude ON** 卡

- 1. 请遵循<u>安全须知</u>中的说明操作。
- 2. 合上显示屏,并将计算机翻转过来。
- 3. 拧松内存护盖上的固定螺钉。
- 4. 卸下内存护盖。

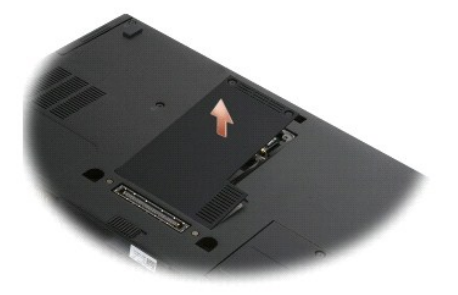

- 5. 卸下用于将 Latitude On 卡固定到计算机底座的 M2 x 3 毫米螺钉。
- 6. 断开两根 Latitude On 电缆的连接。

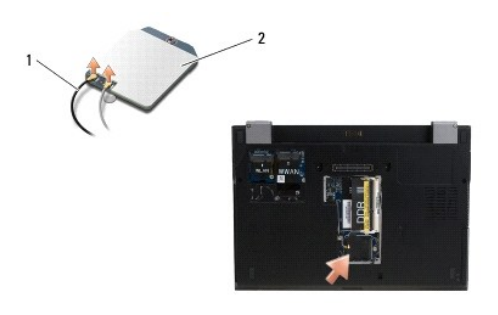

1 Latitude On 电缆 2 Latitude ON 卡

7. 从内存托架中提起 Latitude On 卡。
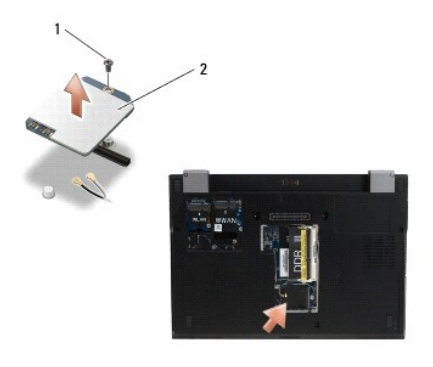

1 M2 x 3 毫米螺钉 2 Latitude ON 卡

# 装回 **Latitude ON** 卡

# 注意:将 **Latitude On** 卡安装到上面照片中所示的盒内。不要将它安装在任何其他位置。

- 1. 将 Latitude On 卡重新安装到内存托架中。
- 2. 按卡上的指示,将黑色和灰色 Latitude On 电缆重新连接到其各自的连接器。
- 3. 装回 M2 x 3 毫米螺钉以将 Latitude On 卡固定至计算机底座。
- 4. 装回内存护盖。
- 5. 请遵循<u>拆装计算机之后</u>中的说明操作。

## **LED** 仪表板护盖 **Dell™ Latitude™ E4300** 服务手册

- 卸下 LED [仪表板护盖](#page-37-0)
- 装回 LED [仪表板护盖](#page-37-1)

# <span id="page-37-0"></span>卸下 **LED** 仪表板护盖

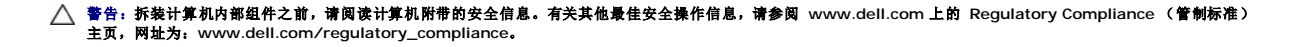

- 1. 请遵循<mark>安全须知</mark>中的说明操作。
- 2. 打开显示屏直至其将完全打开。
- 3. 将塑料划片插入到 LED 仪表板护盖(电源按钮旁边)右侧槽口,然后小心地撬起以松开 LED 仪表板护盖。

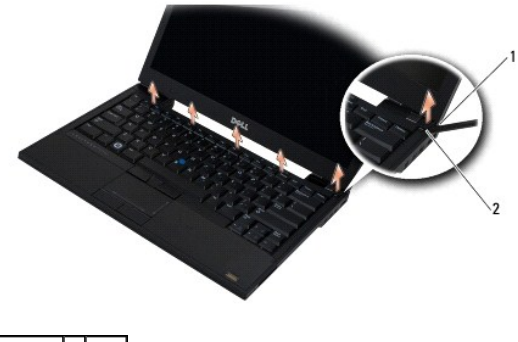

1 划片工具 2 槽口

4. 卸下 LED 仪表板护盖。

# <span id="page-37-1"></span>装回 **LED** 仪表板护盖

- 警告:拆装计算机内部组件之前,请阅读计算机附带的安全信息。有关其他最佳安全操作信息,请参阅 **www.dell.com** 上的 **Regulatory Compliance** (管制标准) 主页,网址为:**www.dell.com/regulatory\_compliance**。
- **注:**此过程假定您已先完成了拆卸操作。
- 1. 将 LED 仪表板左端滑入到位,然后轻轻地施加压力以装好卡舌。
- 2. 移动到右端,沿 LED 仪表板护盖施加压力以装好卡舌。
- 3. 请遵循<mark>拆装计算机之后</mark>中的说明操作。

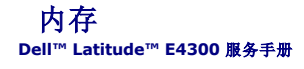

### ● [卸下内存模块](#page-38-0)

- [装回内存模块](#page-39-0)
- 验证内存容量

通过在系统板上安装内存模块可以增加计算机的内存。有关您计算机支持的内存的信息,请参见《**安装与快速参考指南**》中的"规格"。请仅安装适用于您的计算机的内存模块。

**注:** 从 Dell 购买的内存模块在计算机的保修范围内。

计算机有两个用户可抽换的 SODIMM 插槽,分别是 DIMM A 和 DIMM B,这两个插槽可从计算机底部进行抽换。最靠近系统板的插槽 DIMM A 中始终插有内存模块。DIMM B 插槽可能 包含一个用于改进系统内存性能的附加模块。如果必须更换 DIMM A 插槽中的模块并且已安装了 DIMM B, 则必须先将 DIMM B 卸下。

您的计算机支持以下内存配置:

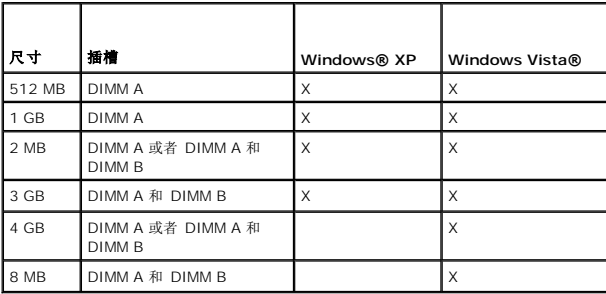

# <span id="page-38-0"></span>卸下内存模块

警告:拆装计算机内部组件之前,请阅读计算机附带的安全信息。有关其他最佳安全操作信息,请参阅 **www.dell.com** 上的 **Regulatory Compliance** (管制标准) 主页,网址为:**www.dell.com/regulatory\_compliance**。

注意: 如果您的计算机仅有一块内存模块,请将此内存模块安装在标有 **"DIMM A"** 的插槽中。

- 注意:如果您在内存升级过程中从计算机中取出原始内存模块,请将这些内存模块与新内存模块分开放置(即使这些新内存模块是从 Dell 购买的)。如果可能,请勿将<br>原始内存模块与新内存模块配对使用。否则,您的计算机可能不会优化执行。
- 1. 请遵循<mark>安全须知</mark>中的说明操作。
- 2. 合上显示屏,并将计算机翻转过来。
- 3. 拧松内存护盖上的固定螺钉。
- 4. 卸下内存护盖。

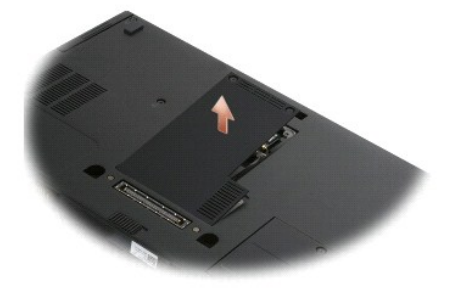

● 注意: 为防止对内存模块连接器造成损坏,请勿使用工具卸下或装回内存模块。

 $\mathscr{L}$  注: 从计算机的下面查看时, DIMM B 插槽在最上面, DIMM A 最靠近系统板。

5. 用指尖小心地将内存模块连接器两端的固定夹分开,直至模块弹起。

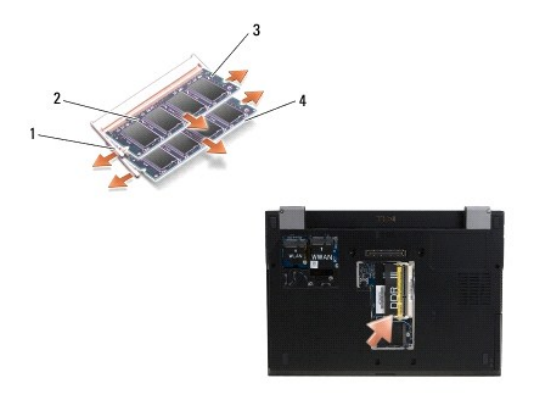

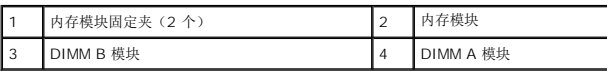

6. 通过拿持模块边缘并拉离连接器,卸下模块。将模块放到防静电包装(如防静电袋)中。

# <span id="page-39-0"></span>装回内存模块

# 警告:拆装计算机内部组件之前,请阅读计算机附带的安全信息。有关其他最佳安全操作信息,请参阅 **www.dell.com** 上的 **Regulatory Compliance** (管制标准) 主页,网址为:**www.dell.com/regulatory\_compliance**。

 $\mathscr{L}$  注: 从计算机的下面查看时, DIMM B 插槽在最上面, DIMM A 最靠近系统板。

- 1. 通过触摸计算机机箱中的一个金属零件使自己接地。
- 2. 从其防静电包装中卸下内存模块。
- 3. 拿持模块边缘,将模块边缘连接器中的插槽与插槽连接器中的键对齐。
- 4. 沿着 30 度角的方向将内存模块滑入插槽连接器,直至其完全就位。

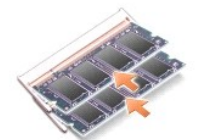

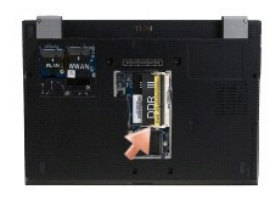

5. 将内存模块的长边向下推,直至固定夹将模块锁止入位。

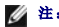

- 
- **公注:**如果内存模块安装不正确, 计算机可能不会正确引导, 也不会显示错误信息指出此故障。
- 6. 装回内存护盖并拧紧固定螺钉。

● 注意: 如果护盖难以合上, 请卸下内存模块并重新安装。强行合上护盖可能会损坏计算机。

7. 请遵循<mark>拆装计算机之后</mark>中的说明操作。

# <span id="page-40-0"></span>验证内存容量

- 1. 垂直放置计算机并打开显示屏。
- 2. 开启计算机。计算机将在引导过程中检测到附加内存并自动更新系统配置信息。验证显示屏中所显示的内存容量是否与预期的容量一致。

要确定计算机中安装的内存的容量,请:

- l **在 Microsoft<sup>⑧</sup> Windows Vista<sup>®</sup> 操作系统中**,单击**开始 <sup>● ●</sup>→ 帮助和支持→ 计算机信息**。
- 1 在 Microsoft® Windows® XP 操作系统中, 右键单击桌面上的"我的电脑"图标, 然后选择"属性"→"常规"。

# 光盘驱动器

**Dell™ Latitude™ E4300** 服务手册

- 卸下光盘驱动器
- 装回光盘驱动器

# <span id="page-41-0"></span>卸下光盘驱动器

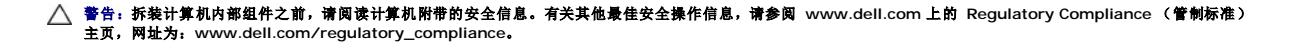

- 1. 请遵循<mark>安全须知</mark>中的说明操作。
- 2. 合上显示屏,并将计算机翻转过来。
- 3. 卸下内存护盖。
- 4. 卸下用于将光盘驱动器固定至系统板的 M2.5 x 5 毫米螺钉。该螺钉位于内存模块盒的左下边缘的中心。
- 5. 使用划片,按压卡紧螺钉的卡舌,将光盘驱动器从其插槽(在计算机的边上)中滑出。

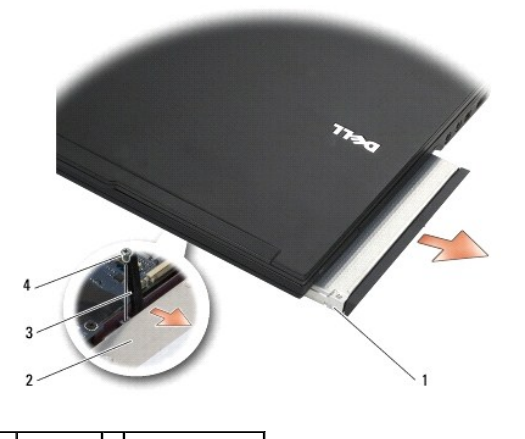

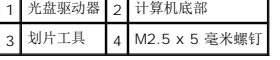

# <span id="page-41-1"></span>装回光盘驱动器

# 警告:拆装计算机内部组件之前,请阅读计算机附带的安全信息。有关其他最佳安全操作信息,请参阅 **www.dell.com** 上的 **Regulatory Compliance** (管制标准) 主页,网址为:**www.dell.com/regulatory\_compliance**。

4 注: 此过程假定您已先完成了拆卸操作。

- 1. 四处滑动光盘驱动器进入其插槽(在计算机边上)。
- 2. 将计算机翻转过来。
- 3. 装回 M2.5 x 5 毫米螺钉以将光盘驱动器固定至系统板。
- 4. 装回内存护盖。

# 掌垫 **Dell™ Latitude™ E4300** 服务手册

● [卸下掌垫](#page-43-0) [装回掌垫](#page-44-0)

# <span id="page-43-0"></span>卸下掌垫

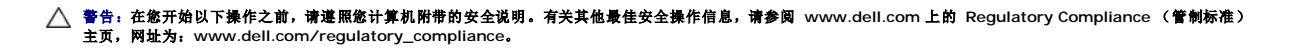

- 1. 请遵循<u>安全须知</u>中的说明操作。
- 2. 卸下 LED 仪表板护盖 (请参阅<u>卸下 LED 仪表板护盖</u>)。
- 3. 卸下键盘(请参阅<u>卸下键盘</u>)。
- 4. 卸下显示屏部件(请参阅<u>卸下显示屏部件</u>)。
- 5. 将计算机上下翻转过来,然后从计算机底部卸下两颗 M2 x 3 毫米螺钉和两颗 M2.5 x 8 螺钉。

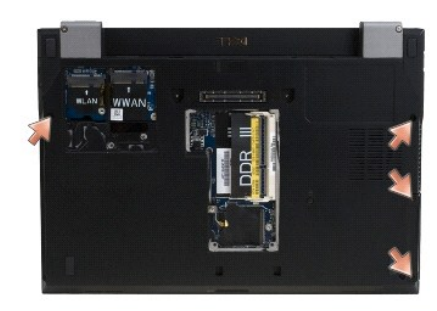

6. 翻转计算机使其右侧朝上,然后从掌垫的顶部卸下五颗 M2.5 x 5 毫米螺钉和五颗 M2.5 x 8 毫米螺钉。

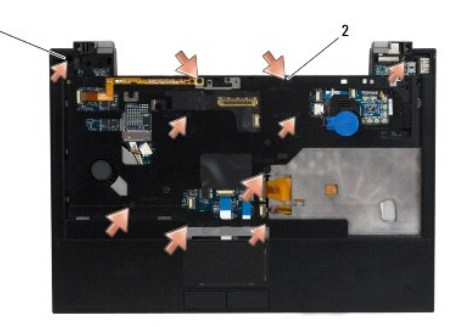

1 M2.5 x 5 毫米螺钉(5 颗;小箭头) 2 M2.5 x 8 毫米螺钉(5 颗;大箭头)

7. 断开用于将掌垫连至系统板的七根电缆,如下图示。

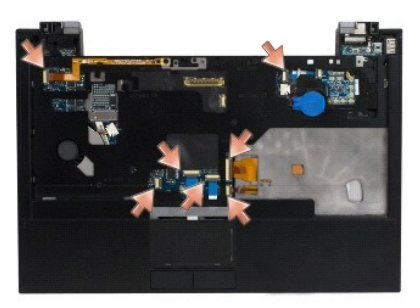

8. 从掌垫背面中心开始,使用指头将掌垫与计算机底座隔开,方法是轻轻提起掌垫,同时下压计算机底座背面。

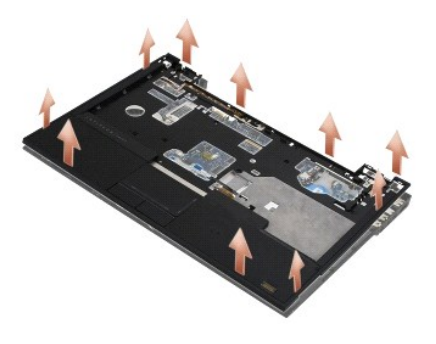

# <span id="page-44-0"></span>装回掌垫

警告:在您开始以下操作之前,请遵照您计算机附带的安全说明。有关其他最佳安全操作信息,请参阅 **www.dell.com** 上的 **Regulatory Compliance** (管制标准) 主页,网址为:**www.dell.com/regulatory\_compliance**。

# ● 注意: 在将掌垫卡入到位之前, 请确保触摸板和扬声器电缆布线正确。

- 4 注: 此过程假定您已先完成了拆卸操作。
- 1. 小心地重新连接用于将掌垫连至系统板的七根电缆。
- 2. 将掌垫与计算机底板对正,然后轻轻将其卡到位。
- 3. 将五颗 M2.5 x 5 毫米螺钉和五颗 M2.5 x 8 毫米螺钉装回到掌垫顶部。
- 4. 将两颗 M2 x 3 毫米螺钉和两颗 M2.5 x 8 螺钉装回到计算机底部。
- 5. 装回显示屏部件(请参阅<mark>装回显示屏部件</u>)。</mark>
- 6. 装回键盘(请参阅[装回键盘\)](file:///C:/data/systems/late4300/cs/sm/keyboard.htm#wp1181121)。
- 7. 装回 LED 仪表板护盖(请参阅装回 LED [仪表板护盖\)](file:///C:/data/systems/late4300/cs/sm/ledboard.htm#wp1180339)。
- 8. 请遵循<mark>拆装计算机之后</mark>中的说明操作。

## 无线电开关板 **Dell™ Latitude™ E4300** 服务手册

● 卸下无线电开关板

● 装回无线电开关板

警告:拆装计算机内部组件之前,请阅读计算机附带的安全信息。有关其他最佳安全操作信息,请参阅 **www.dell.com** 上的 **Regulatory Compliance** (管制标准) 主页,网址为:**www.dell.com/regulatory\_compliance**。

# <span id="page-45-0"></span>卸下无线电开关板

- 注: 带有 Blacktop 配置的系统不包含无线电开关板, 也不支持 Latitude ON。在此配置中, 来自 LCD 部件的系统天线电缆比较长, 并且通过系统板直接布线到 WLAN 卡。
- 1. 请遵[循安全须知](file:///C:/data/systems/late4300/cs/sm/before.htm#wp1180147)中的说明操作。
- 2. 卸下 LED 仪表板护盖(请参阅<mark>卸下 LED 仪表板护盖</mark>)。
- 3. 卸下键盘(请参阅<u>卸下键盘</u>)。
- 4. 卸下显示屏部件(请参阅<mark>卸下显示屏部件</mark>)。
- 5. 卸下掌垫(请参阅<mark>卸下掌垫</mark>)。
- 6. 从无线电开关板上断开连至 WLAN、WWAN 和/或 Latitude On™ 卡(计算机中已安装的情况)的电缆连接。
- 7. 断开无线电开关板电缆的连接。
- 8. 卸下用于将无线电开关板固定至系统板上塑料槛的 M2 x 3 毫米螺钉。
- 9. 提起无线电开关板,使其脱离计算机。

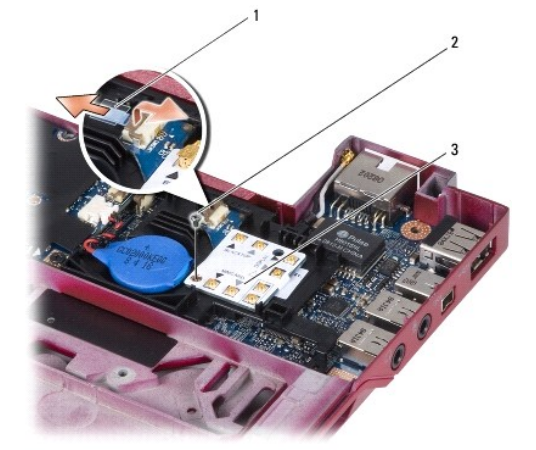

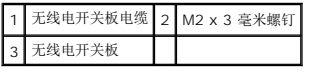

# <span id="page-45-1"></span>装回无线电开关板

4 注: 此过程假定您已先完成了拆卸操作。

- 1. 将无线电开关板重新安装到系统板上的塑料槛中。
- 2. 装回 M2 x 3 毫米螺钉以将无线电开关板固定至系统板的塑料槛。
- 3. 重新连接无线电开关板电缆。
- 4. 重新连接从 WLAN、WWAN 和/或 Latitude ON™ 卡(计算机中已安装的情况)至无线电开关板的电缆。

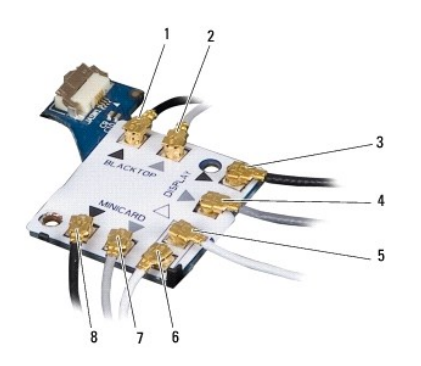

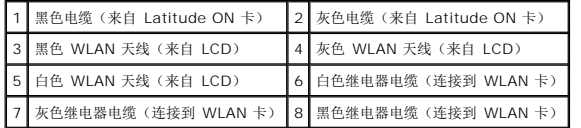

- 5. 装回掌垫 (请参阅<mark>装回掌垫</mark>)。
- 6. 装回显示屏部件(请参阅<u>装回显示屏部件</u>)。
- 7. 装回键盘(请参阅<mark>装回键盘</mark>)。
- 8. 装回 LED 仪表板护盖(请参阅装回 LED [仪表板护盖\)](file:///C:/data/systems/late4300/cs/sm/ledboard.htm#wp1180339)。
- 9. 请遵循<u>拆装计算机之后</u>中的说明操作。

# 扬声器部件和霍尔传感器板 **Dell™ Latitude™ E4300** 服务手册

- [卸下扬声器部件](#page-47-0)
- [装回扬声器部件](#page-47-1)
- 卸下霍尔传感器板
- 装回霍尔传感器板

# <span id="page-47-0"></span>卸下扬声器部件

- 警告:拆装计算机内部组件之前,请阅读计算机附带的安全信息。有关其他最佳安全操作信息,请参阅 **www.dell.com** 上的 **Regulatory Compliance** (管制标准) 主页,网址为:**www.dell.com/regulatory\_compliance**。
- 1. 请遵循<mark>安全须知</mark>中的说明操作。
- 2. 卸下 LED 仪表板护盖(请参阅<mark>卸下 LED 仪表板护盖</mark>)。
- 3. 卸下键盘(请参阅<mark>卸下键盘</mark>)。
- 4. 卸下显示屏部件(请参阅<mark>卸下显示屏部件</mark>)。
- 5. 卸下掌垫(请参阅<mark>卸下掌垫</mark>)。

# 注意:小心处理扬声器,以免损坏它们。

- 6. 断开扬声器电缆连接器与系统板的连接。
- 7. 从右扬声器卸下两颗 M2.5 x 4 毫米螺钉,从左扬声器卸下两颗 M2.5 x 2.3 毫米螺钉。
- 8. 卸下扬声器部件。

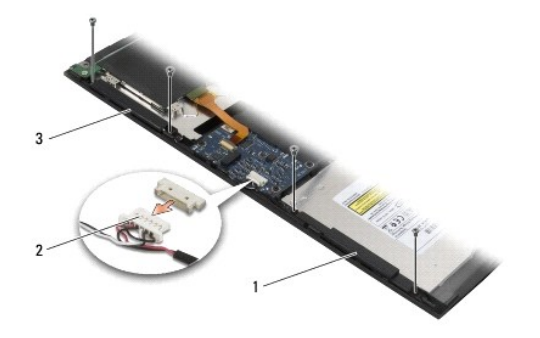

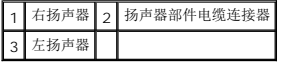

9. 断开霍尔传感器板与扬声器电缆部件的连接(请参阅[卸下霍尔传感器板\)](#page-48-0)。

# <span id="page-47-1"></span>装回扬声器部件

4: 比过程假定您已先完成了拆卸操作。

**生:** 左、右扬声器各自标有 "L" 和 "R"。

- 1. 重新将替换霍尔传感器板连接到扬声器电缆部件(请参阅<u>装回霍尔传感器板</u>)。
- 2. 将扬声器在其各自的螺钉孔(在计算机底座中)上对齐。
- 3. 将扬声器电缆重新连接到系统板。
- 4. 装回右扬声器上的两颗 M2.5 x 4 毫米螺钉和左扬声器上的两颗 M2.5 x 2.3 毫米螺钉。
- 5. 装回掌垫(请参阅<u>装回掌垫</u>)。
- 6. 装回显示屏部件(请参[阅装回显示屏部件\)](file:///C:/data/systems/late4300/cs/sm/display.htm#wp1181751)。
- 7. 装回显示屏挡板(请参阅<u>装回显示屏挡板</u>)。
- 8. 装回键盘(请参阅[装回键盘\)](file:///C:/data/systems/late4300/cs/sm/keyboard.htm#wp1181121)。
- 9. 装回 LED 仪表板护盖 (请参阅<u>装回 LED 仪表板护盖</u>)。

# <span id="page-48-0"></span>卸下霍尔传感器板

**/ 注:** 霍尔传感器位于扬声器电缆部件的末端, 它检测 LCD 盖关闭的位置。

- 1. 请遵循<u>安全须知</u>中的说明操作。
- 2. 卸下 LED 仪表板护盖 (请参阅<u>卸下 LED 仪表板护盖</u>)。
- 3. 卸下键盘(请参阅<u>卸下键盘</u>)。
- 4. 卸下显示屏部件(请参阅<mark>卸下显示屏部件)。</mark>
- 5. 卸下掌垫(请参阅<mark>卸下掌垫</mark>)。
- 6. 断开扬声器电缆连接器与系统板的连接。
- 7. 从右扬声器卸下两颗 M2.5 x 4 毫米螺钉,从左扬声器卸下两颗 M2.5 x 2.3 毫米螺钉。
- 8. 卸下扬声器部件。
- 9. 断开霍尔传感器板与扬声器电缆部件的连接。

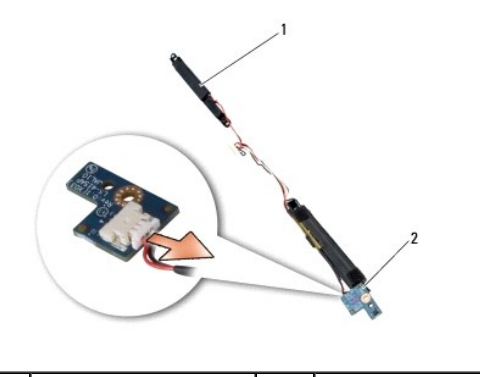

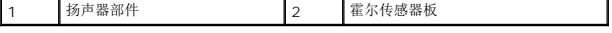

# <span id="page-48-1"></span>装回霍尔传感器板

1. 重新将替换霍尔传感器板连接到扬声器电缆部件。

- 2. 将扬声器在其各自的螺钉孔(在计算机底座中)上对齐。
- 3. 装回右扬声器上的两颗 M2.5 x 4 毫米螺钉和左扬声器上的两颗 M2.5 x 2.3 毫米螺钉。
- 4. 将扬声器电缆重新连接到系统板。
- 5. 装回掌垫(请参阅<u>装回掌垫</u>)。
- 6. 装回显示屏部件(请参阅<u>装回显示屏部件</u>)。
- 7. 装回显示屏挡板(请参阅<u>装回显示屏挡板</u>)。
- 8. 装回键盘 (请参阅<u>装回键盘</u>)。
- 9. 装回 LED 仪表板护盖 (请参阅<mark>装回 LED 仪表板护盖</mark>)。

 $\Gamma$ 

 $\mathsf{I}$ 

# 规格 **Dell™ Latitude™ E4300** 服务手册

**注:** 所提供的配置可能会因地区的不同而有所差异。有关计算机配置的详情,请单击 Start(开始)→ Help and Support (帮助和支持),然后选择选项以查看关于计算机的信<br>息。

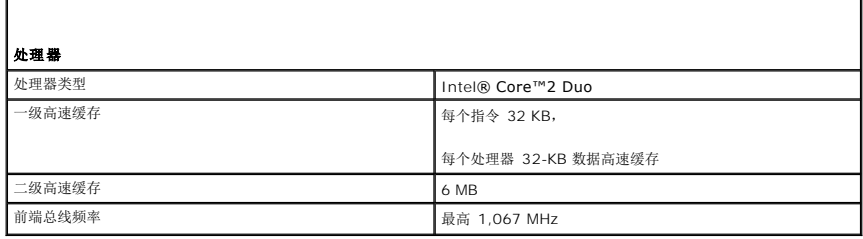

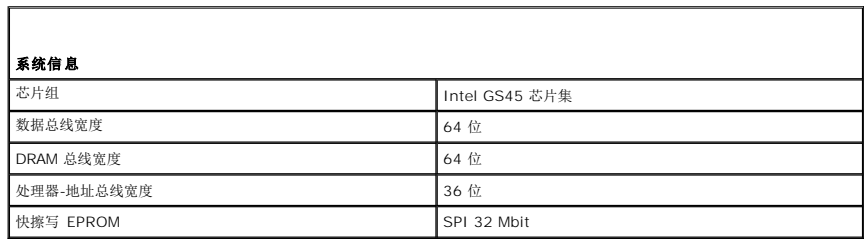

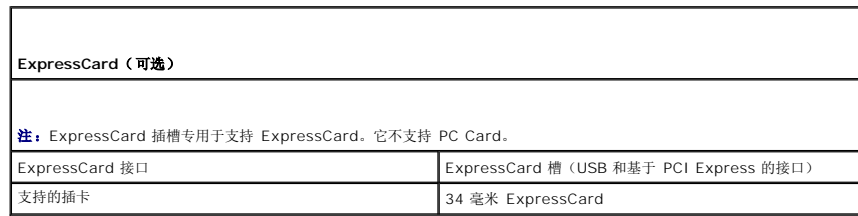

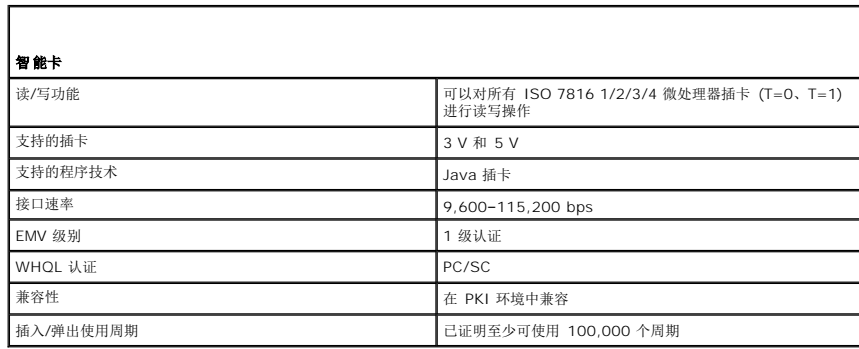

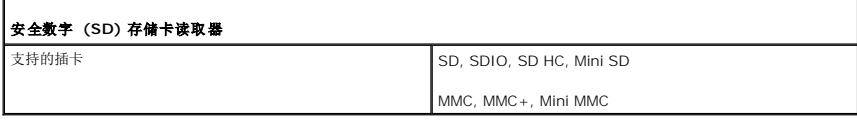

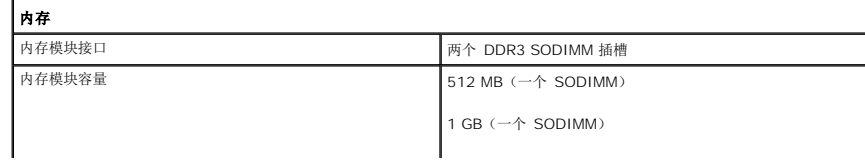

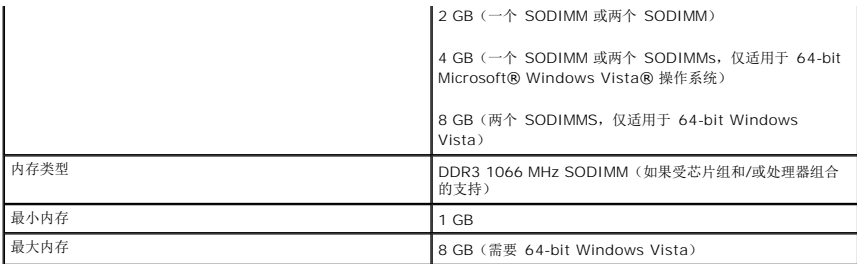

注:为了充分利用双通道带宽能力,两个内存插槽都必须插卡且必须大小相符。

Г

注:显示的可用内存没有反映出已安装的所有内存的最大容量,因为某些内存是为系统文件保留的。

注:为了启用 Intel® Active Management Technology (iAMT®),标示 A 的内存接头必须有一个 DIMM。更多信息,请参 阅 **support.dell.com/manuals** 中适合您的《服务手册》。

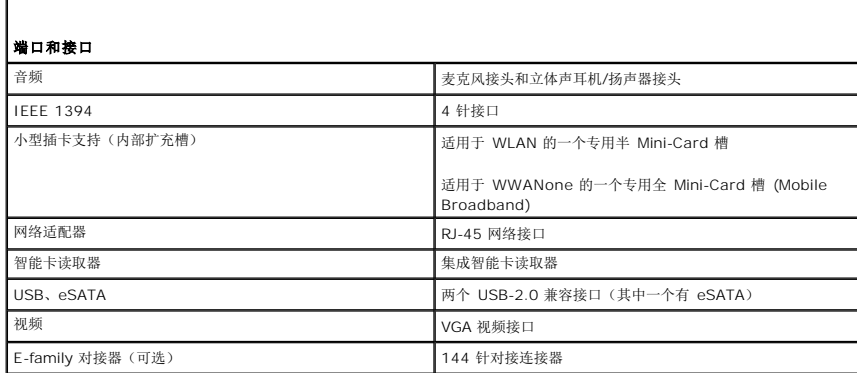

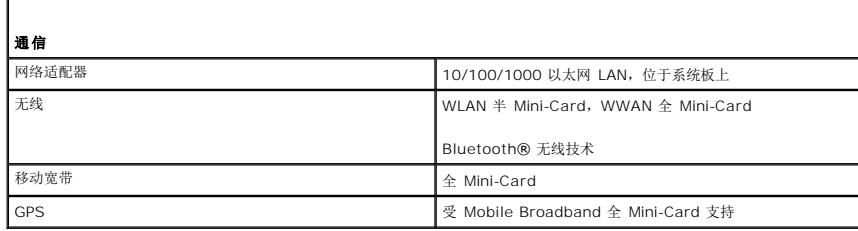

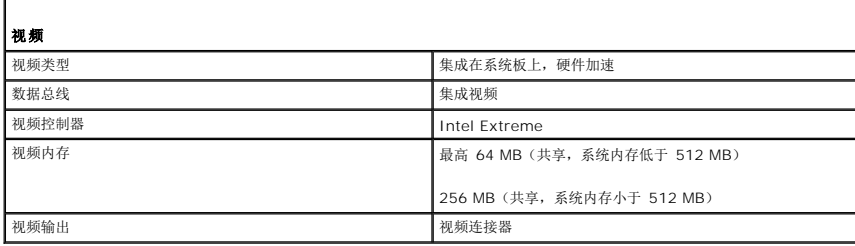

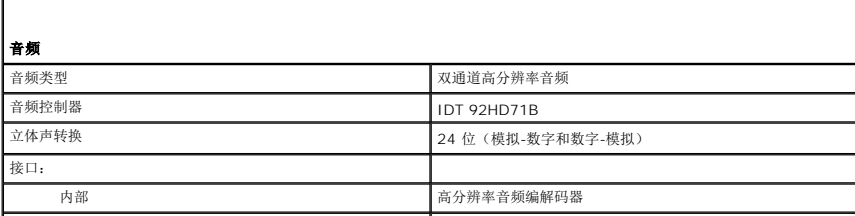

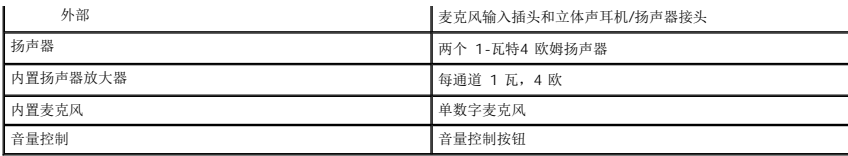

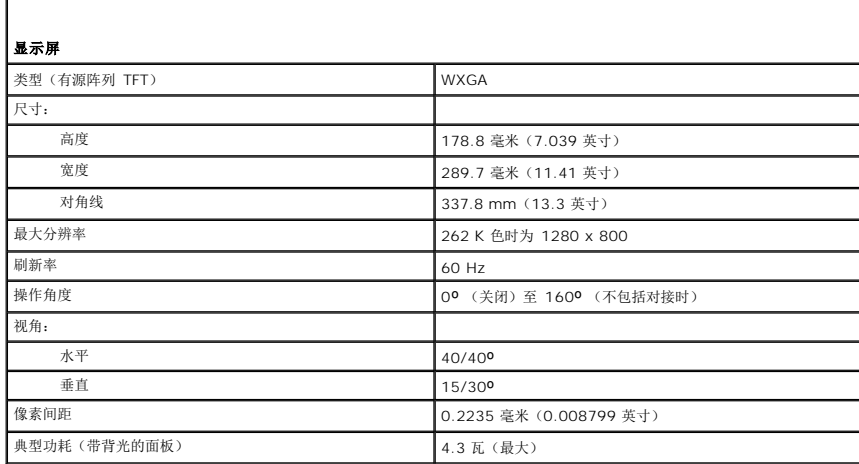

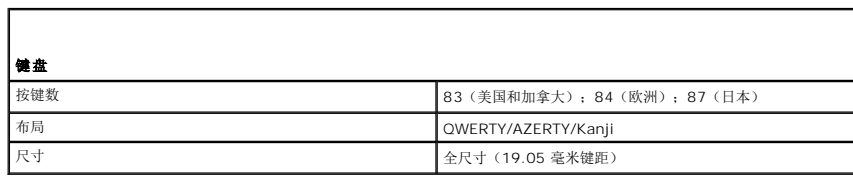

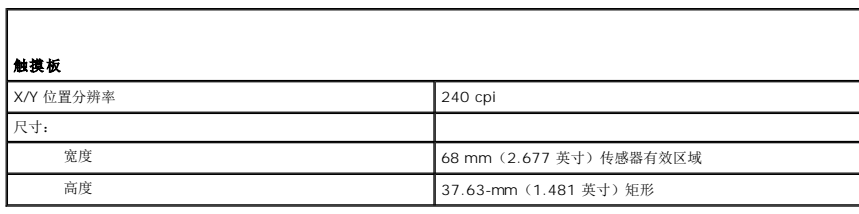

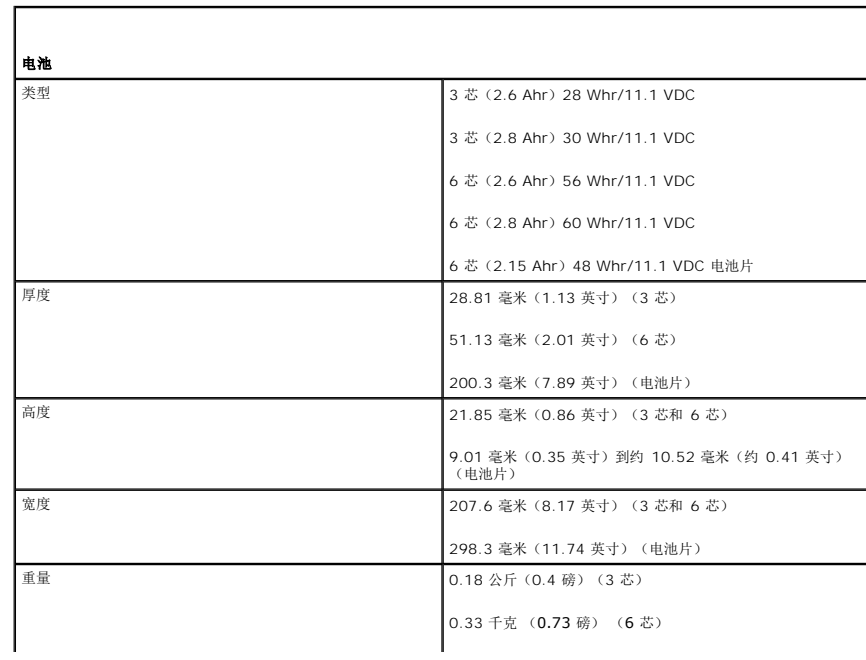

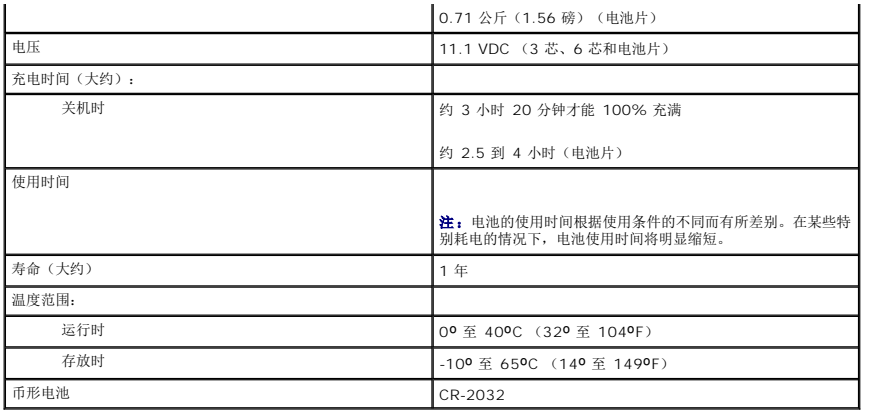

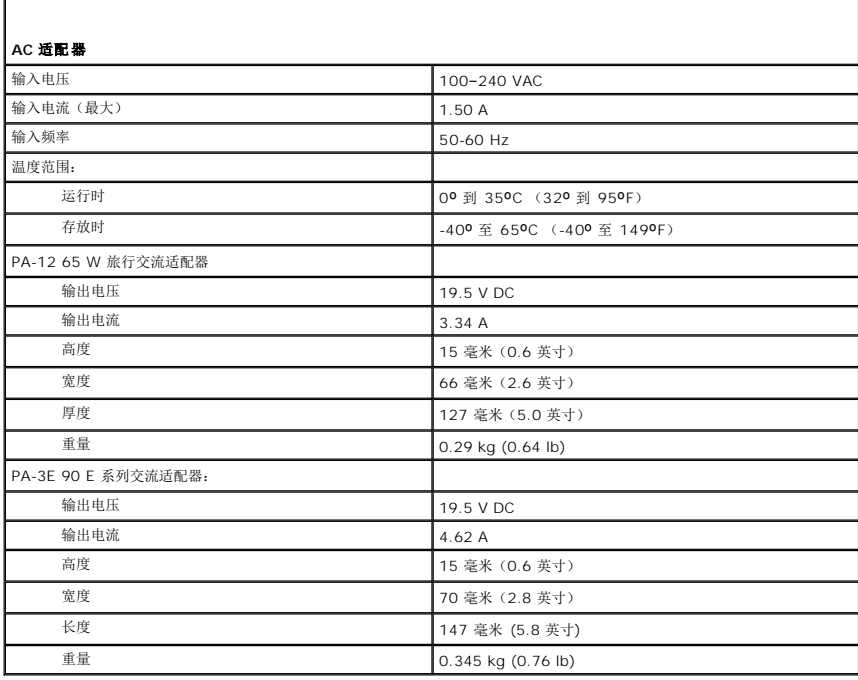

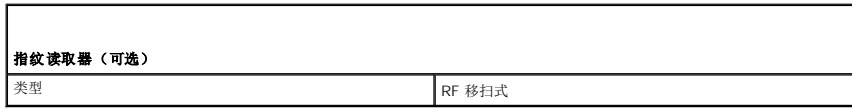

ī

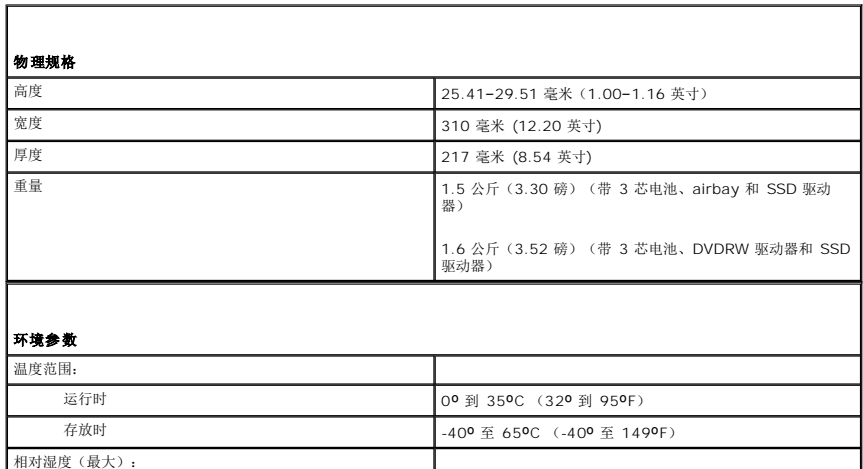

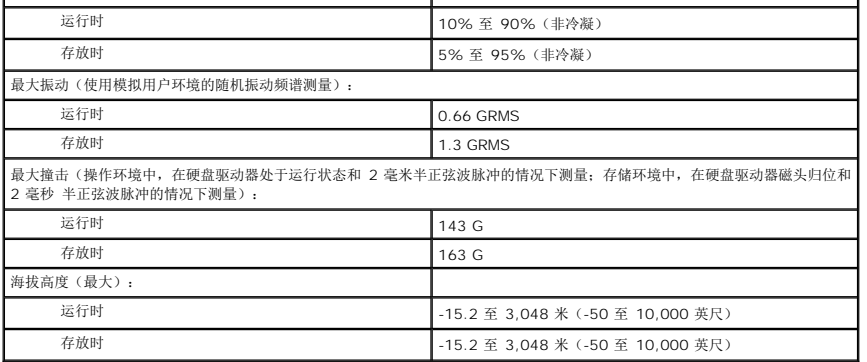

# 系统板 **Dell™ Latitude™ E4300** 服务手册

- 卸下系统板部件
- [卸下右](#page-56-0) I/O 卡
- [装回右](#page-56-1) I/O 卡
- [卸下左](#page-57-0) I/O 卡
- [装回左](#page-57-1) 1/0 卡
- 装回系统板部件

系统板的 BIOS 芯片包含服务标签号,也可在计算机底部的条形码标签上看到此标签号。系统板的更换套件中包括介质,其中的公用程序可将服务标签转移至备用系统板。

根据 1979 年贸易协定法案 (TAA), 系统板交付时附带有 BIOS 芯片, 位于预安装在系统板中的插槽式 Daughter 卡上。请勿卸载 Daughter 卡。

# <span id="page-55-0"></span>卸下系统板部件

- 警告: 拆装计算机内部组件之前,请阅读计算机附带的安全信息。有关其他最佳安全操作信息,请参阅 **www.dell.com** 上的 **Regulatory Compliance** (管制标 准)主页,网址为:**www.dell.com/regulatory\_compliance**。
- 1. 请遵[循安全须知](file:///C:/data/systems/late4300/cs/sm/before.htm#wp1180147)中的说明操作。
- 2. 卸下硬盘驱动器(请参阅<mark>卸下硬盘驱动器</mark>)。
- 3. 卸下 LED 仪表板护盖(请参阅<mark>卸下 LED 仪表板护盖</mark>)。
- 4. 卸下键盘(请参阅<mark>卸下键盘</mark>)。
- 5. 卸下显示屏部件(请参阅<u>卸下显示屏部件</u>)。
- 6. 卸下掌垫(请参阅[卸下掌垫\)](file:///C:/data/systems/late4300/cs/sm/palmrest.htm#wp1180330)。
- 7. 卸下系统风扇(请参阅[卸下系统风扇\)](file:///C:/data/systems/late4300/cs/sm/fan.htm#wp1182294)。
- 8. 卸下光盘驱动器(请参[阅卸下光盘驱动器\)](file:///C:/data/systems/late4300/cs/sm/optical.htm#wp1179930)。
- 9. 断开智能卡电缆的连接。
- 10. 断开扬声器部件的连接。
- 11. 从系统板上断开币形电池的连接(请参阅[卸下币形电池](file:///C:/data/systems/late4300/cs/sm/coin.htm#wp1181972))。

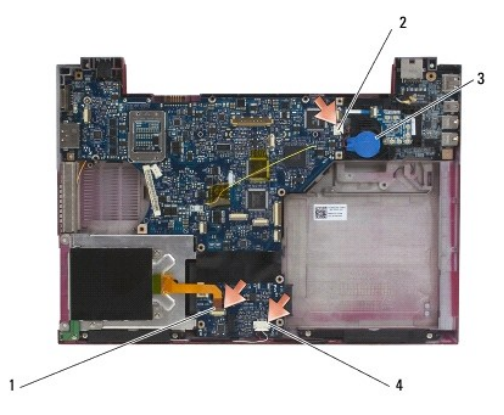

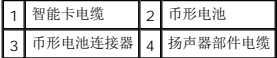

- 12. 从系统板卸下四颗 M2.5 x 5 螺钉和三颗 M2 x 4 毫米螺钉。
- 13. 从 SD 卡插槽(位于计算机前面边缘处)中卸下 SD (安全数字)插卡。
- 14. 卸下系统板部件:
	- a. 让计算机正面朝向您,拿持系统板部件的右上角并轻轻提起;慢慢地将连接器从其安装孔(在计算机底座背面边缘)释放。
	- b. 沿计算机背面方向(离您渐远)拉系统板部件,卸下系统板部件。

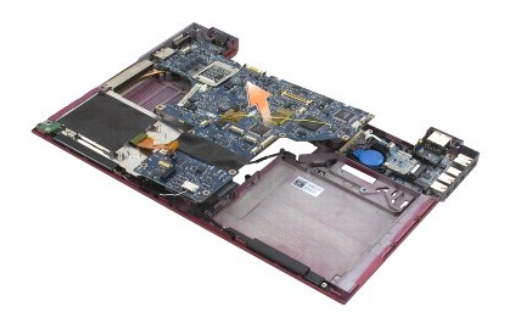

# <span id="page-56-0"></span>卸下右 **I/O** 卡

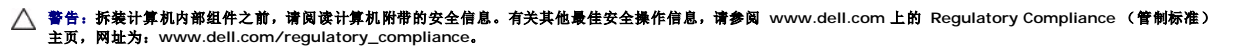

右 I/O 卡为计算机提供了 USB、音频和 IEEE 1394 连接器。

4 注: 此过程假定您已先完成了系统板拆卸操作。

- 1. 卸下无线电开关板(请参阅<u>卸下无线电开关板</u>)。
- 2. 在 I/O 卡的左边底下使用划片将插卡从计算机中提起。

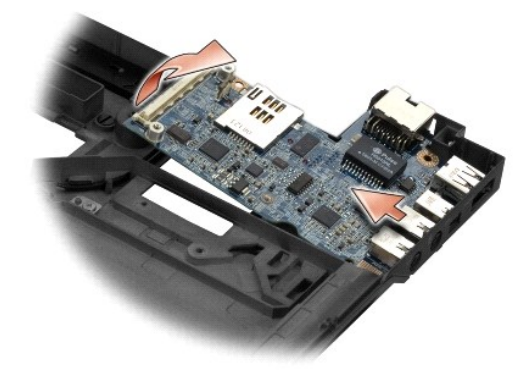

# <span id="page-56-1"></span>装回右 **I/O** 卡

- 4 注: 此过程假定您已先完成了右 I/O 卡拆卸过程。
- 1. 重新装回右 I/O 卡,将连接器与其在计算机基座右侧上的相应端口对齐。
- 2. 装回无线电开关板(请参阅<u>装回无线电开关板</u>)。

# <span id="page-57-0"></span>卸下左 **I/O** 卡

警告:拆装计算机内部组件之前,请阅读计算机附带的安全信息。有关其他最佳安全操作信息,请参阅 **www.dell.com** 上的 **Regulatory Compliance** (管制标准) 主页,网址为:**www.dell.com/regulatory\_compliance**。

## 注意:如果您打算更换系统板部件,请保留 **DC-in** 电源部件。**DC-in** 电源部件不包括在更换系统板部件中。

左 I/O 卡提供了 DC-in、视频和 USB 连接器。

第 注: 此过程假定您已先完成了系统板拆卸操作。

- 1. 卸下 DC 电源电缆部件 (请参阅<mark>卸下 DC-In [电源部件](file:///C:/data/systems/late4300/cs/sm/dcpower.htm#wp1183333)</mark>)。
- 2. 卸下用于将左 I/O 卡固定到计算机基座的 M2.5 x 5 螺钉。
- 3. 从计算机中卸下左 I/O 卡。

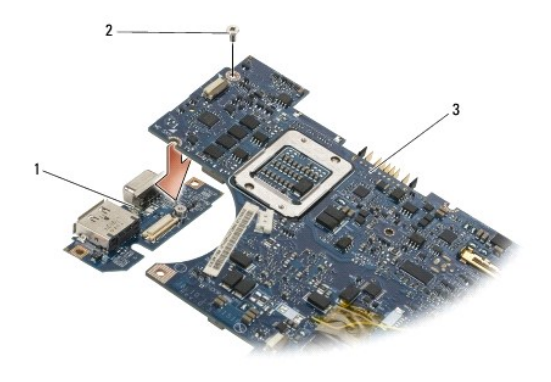

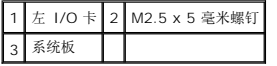

# <span id="page-57-1"></span>装回左 **I/O** 卡

- **公 注:** 此过程假定您已先完成了左 I/O 卡的拆卸过程。
- 1. 重新装回 I/O 卡,将连接器与其在计算机基座左侧上的相应端口对齐。
- 2. 装回用于将左 I/O 卡固定到计算机基座的 M2.5 x 5 螺钉。
- 3. 装回 DC 电源电缆部件 (请参阅装回 DC-In [电源部件](file:///C:/data/systems/late4300/cs/sm/dcpower.htm#wp1182510))。

# <span id="page-57-2"></span>装回系统板部件

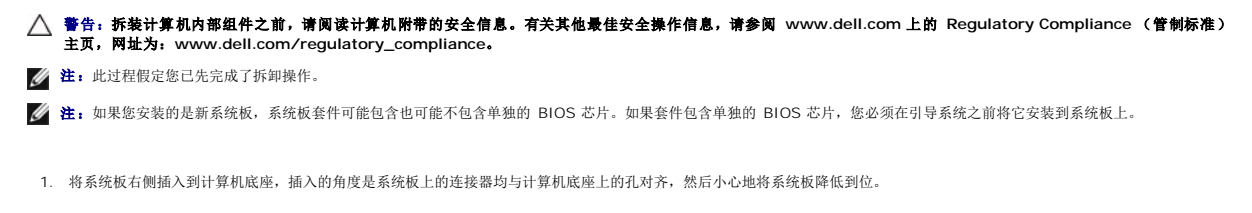

- 2. 装回系统板上的四颗 M2.5 x 5 螺钉和三颗 M2 x 4 毫米螺钉。
- 3. 从计算机底部重新连接币形电池连接器。
- 4. 装回掌垫(请参阅<u>装回掌垫</u>)。
- 5. 装回光盘驱动器(请参阅<u>装回光盘驱动器</u>)。
- 6. 装回系统风扇(请参阅<u>装回系统风扇</u>)。
- 7. 装回显示屏部件(请参阅<u>装回显示屏部件</u>)。
- 8. 装回键盘 (请参阅<mark>装回键盘</mark>)。
- 9. 装回 LED 仪表板护盖 (请参阅<u>装回 LED 仪表板护盖</u>)。
- 10. 装回硬盘驱动器(请参阅<u>装回硬盘驱动器</u>)。

● 注意: 在打开计算机之前,请装回所有螺钉,并确保没有遗漏任何螺钉在计算机内部。如果未执行此操作,则可能损坏计算机。

11. 请遵循<mark>拆装计算机之后</mark>中的说明操作。

注:如果您使用 BIOS 更新程序介质刷新 BIOS,请在插入介质之前按 <F12>,以便将计算机设置为仅在本次启动时从介质引导。否则,您必须进入系统设置程序来更改默认引导<br>顺序。

- 12. 刷新 [BIOS](file:///C:/data/systems/late4300/cs/sm/bios.htm#wp1180165) (请参阅<mark>刷新 BIOS</mark>).
- 13. 进入系统设置程序,使用计算机服务标签更新新系统板上的 BIOS。有关系统设置程序的信息,请参阅《**Dell** 技术指南》,其位于您的计算机上或 **support.dell.com** 上。

**Dell™ Latitude™ E4300** 服务手册

4 注: 指可帮助您更好使用计算机的重要信息。

● 注意: "注意"表示可能会损坏硬件或导致数据丢失,并告诉您如何避免此类问题。

△ 警告: "警告"表示有可能造成财产损失、人身伤害或死亡。

如果您购买的是 Dell™ n 系列计算机, 则本说明文件中有关 Microsoft® Windows® 操作系统的任何参考信息均不适用。

# **Macrovision** 产品通告

本产品采用了版权保护技术,它通过申请属于 Macrovision Corporation 和其它产权所有者的美国专利权以及其它知识产权来进行保护。必须经 Macrovision Corporation 授权才可以 使用此版权保护技术,除非 Macrovision Corporation 另行授权,本技术仅用于家庭和其它有限的浏览用途。

## 本说明文件中的信息如有更改,恕不另行通知。<br>© 2008-**2009 Dell Inc. 版权所有,翻印必**究。

未经 Dell Inc. 书面许可,严禁以任何形式复制本材料。

在此文本中使用的商标: Dell、DELL 徽标和 Latitude 和 Latitude On 是 Dell Inc. 的商标: Bluetooth 是 Bluetooth SIG, Inc. 拥有的注册商标,由 Dell 公司依许可证使用**: Microsoft、Windows、**<br>Windows Vista、Outlook 和 Windows Vista 开始按钮是 Microsoft Corporation 在美国和/或其它国家

本说明文件中述及的其它商标和商品名称是指拥有相应标记和名称的公司或其制造的产品。Dell Inc. 对其它公司的商标和产品名称不拥有任何所有权。

2009 年 9 月 Rev. A03

### <span id="page-60-2"></span>故障排除

**Dell™ Latitude™ E4300** 服务手册

- 工具
- Dell 诊断程序
- [解决问题](#page-66-0)
- Dell [技术更新服务](#page-75-0)
- **[Dell Support](#page-75-1) 公用程序**
- 警告:拆装计算机内部组件之前,请阅读计算机附带的安全说明。有关其他最佳安全操作信息,请参阅 **www.dell.com** 上的 **Regulatory Compliance** (管制标准) 主页,网址为:**www.dell.com/regulatory\_compliance**。

警告:打开主机盖前一定要把计算机的插头从电源插座中拔出。

# <span id="page-60-0"></span>工具

## 电源指示灯

位于计算机正面的电源按钮指示灯亮起、闪烁或者保持稳定可指示不同的状态:

- 1 如果电源指示灯呈绿色亮起,而计算机没有响应, 请参[阅诊断指示灯。](#page-60-1)
- l 如果电源指示灯呈绿色闪烁,表明计算机处于待机模式。按键盘上的任意键或移动鼠标,或者按电源按钮可以恢复正常运行状态。
- l 如果电源指示灯不亮,则表明计算机已关闭或未接通电源。
	- ¡ 在计算机背面的电源连接器和电源插座中重置电源电缆。
	- ¡ 如果计算机已连接至配电盘,请确保配电盘已连接至电源插座并且配电盘已打开。
	- ¡ 不使用电源保护设备、配电盘和电源延长电缆,以验证计算机电源可以正常打开。
	- ¡ 使用其它设备(例如台灯)检测电源插座,确保电源插座能够正常工作。
	- o 确保主电源电缆和前面板电缆已稳固地连接至系统板(请参[阅系统板](file:///C:/data/systems/late4300/cs/sm/sysboard.htm#wp1181915))。
- l 如果电源指示灯呈琥珀色闪烁,则表示计算机已接通电源,但是可能存在内部电源问题。
	- ¡ 确保电压选择开关的设置与您所在地区的交流电源相匹配(如果有)。
	- o 确保处理器电源电缆已稳固地连接至系统板(请参[阅系统板\)](file:///C:/data/systems/late4300/cs/sm/sysboard.htm#wp1181915)。
- l 如果电源指示灯呈琥珀色稳定亮起,表示某个设备可能出现故障或者未正确安装。
	- o 卸下并重新安装内存模块(请参[阅内存](file:///C:/data/systems/late4300/cs/sm/memory.htm#wp1181755))。
	- ¡ 卸下并重新安装所有智能卡。
- l 消除干扰。其他可能的干扰因素包括:
	- ¡ 电源延长电缆、键盘延长电缆和鼠标延长电缆
	- ¡ 配电盘上设备过多
	- ¡ 多个配电盘连接至同一个电源插座

## <span id="page-60-1"></span>诊断指示灯

# 警告:拆装计算机内部组件之前,请阅读计算机附带的安全说明。有关其他最佳安全操作信息,请参阅 **www.dell.com** 上的 **Regulatory Compliance** (管制标准) 主页,网址为:**www.dell.com/regulatory\_compliance**。

计算机键盘上有三个键盘状态指示灯。正常操作期间,键盘状态指示灯显示 Num Lock、Caps Lock 和 Scroll Lock 等功能键的当前状态(**"on"** (亮)或**"off"** (灭))。如果计算机启<br>动无错误,这些指示灯会闪亮,然后熄灭。如果计算机出故障,您可以使用指示灯的状态来帮助确定问题所在。

**/ 注:** 计算机完成 POST 后, Num Lock 指示灯可能继续亮起, 这取决于您的 BIOS 设置。有关使用系统设置程序的详细信息, 请参阅您计算机上或 support.dell.com 上的 《**Dell™** 技术指南》。

## **POST** 期间诊断指示灯代码

要排解计算机故障,应按从左到右(Num Lock、Caps Lock 然后是 Scroll Lock)顺序读取键盘状态指示灯的顺序。如果计算机出现故障,则各个指示灯显示**亮 ©** , 灭 ◎ , 或闪烁 状态。

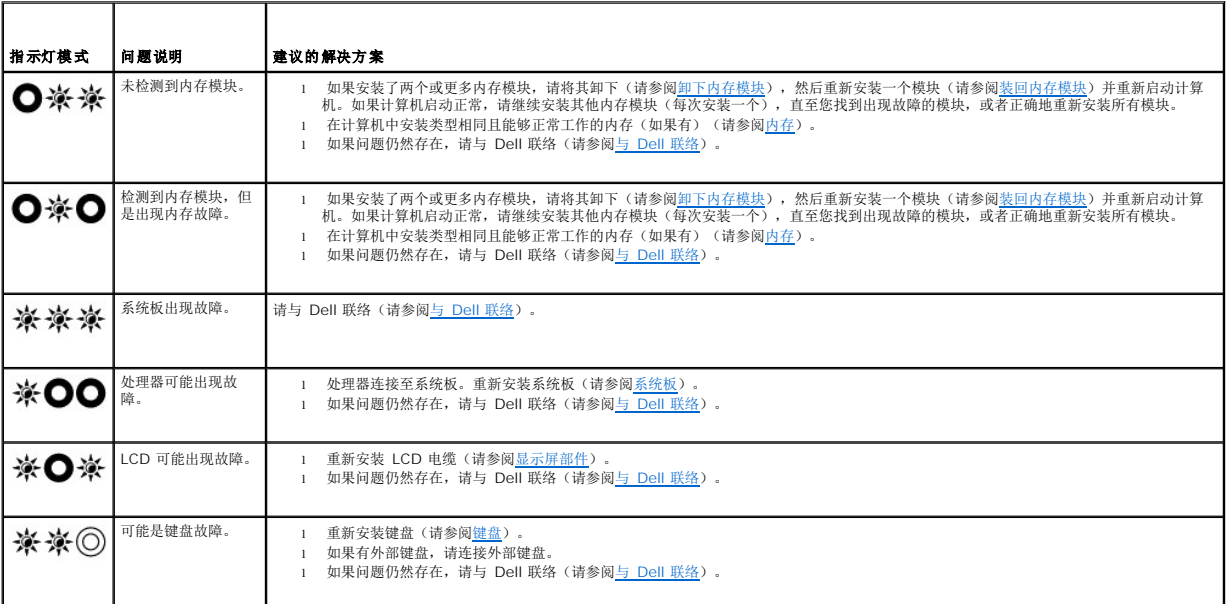

# 系统信息

第:如果表格中列出的信息未包括您收到的信息,请参阅信息出现时所运行的操作系统或程序的说明文件。

可用内存降低 一 请参[阅锁定和软件问题](#page-69-0)。

#### 错误 **8602 —**

辅助设备出现故障。请验证鼠标和键盘是否稳固地连接至正确的连接器。

闪存部分写入保护错误 — 请与 [Dell](file:///C:/data/systems/late4300/cs/sm/help.htm#wp1112754) 联络 (请参阅与 Dell 联络)。

**A20** 门电路故障 — 请参[阅锁定和软件问题。](#page-69-0)

无效的配置信息 - 请运行系统设置程序 — 进入系统设置程序,然后更正系统设置选项以修正配置错误。有关系统设置程序的信息,请参阅您计算机上或 support.dell.com 上的<br>《Dell 技术指南》。

#### 键盘故障 —

键盘故障或键盘电缆松动(请参阅<mark>键盘</mark>)。

(地址)处内存地址行错误,读取内容为值,需要(值) — 请参阅[锁定和软件问题](#page-69-0)。

(地址)处内存双字逻辑错误,读取内容为值,期待(值) — 请参阅[锁定和软件问题](#page-69-0)。

(地址)处内存奇/偶逻辑错误,读取内容为值,期待(值) — 请参阅<u>锁定和软件问题</u>。

(地址)处内存读/写错误,读取内容为值,期待(值) — 请参阅<u>[锁定和软件问题](#page-69-0)</u>。

**CMOS** 中的内存容量无效 — 请参[阅锁定和软件问题](#page-69-0)。

无引导设备可用 - 按 F1 重试引导,按 F2 进入设置公用程序。按 F5 运行板载诊断程序 — 系统检测不到可引导的设备或分区。

- ¡ 如果软盘驱动器为引导设备,请确保已正确安装软盘驱动器且可引导软盘处于驱动器中。
- ¡ 如果将硬盘驱动器用作引导设备,请确保其已正确安装并分区成为引导设备。
- ¡ 进入系统设置程序,并确保引导顺序信息正确。有关系统设置程序的信息,请参阅您计算机上或 **support.dell.com** 上的《**Dell** 技术指南》。

硬盘驱动器上无引导扇区 — 进入系统设置程序,确保硬盘驱动器的配置信息正确。有关系统设置程序的信息,请参阅您计算机上或 **support.dell.com** 上的《**Dell** 技术指南》。

无计时器嘀嗒信号中断 一 运行 Dell [诊断程序](#page-64-0) (请参阅 Dell 诊断程序)。

非系统磁盘或磁盘错误 — 请将其更换为具有可引导操作系统的软盘,或者取出软盘并重新启动计算机。

非引导软盘 — 插入可引导软盘并重新启动计算机。

#### 已禁用电源警告消息。运行设置公用程序以启用这些消息。—

有关系统设置程序的信息,请参阅您计算机上或 **support.dell.com** 上的《**Dell** 技术指南》。

内置硬盘驱动器上的读取故障 — 请参阅[驱动器问题](#page-66-1)。

第二个内部硬盘驱动器上出现读取故障 — 请参[阅驱动器问题。](#page-66-1)

**RTC** 模式已固定 – 时间和日期可能是错误的 — 进入系统设置程序,然后更正日期或时间。有关系统设置程序的信息,请参阅您计算机上或 **support.dell.com** 上的《**Dell** 技术指 The Controlled The Controlled CMOS 电池。

关闭故障 一 运行 Dell 诊断程序 (请参阅 Dell [诊断程序\)](#page-64-0)。

计时时钟已停止 **-** 请运行系统设置程序 — 进入系统设置程序,然后更正日期或时间。有关系统设置程序的信息,请参阅您计算机上或 **support.dell.com** 上的《**Dell** 技术指南》。

未设置时间 **-** 请运行系统设置程序 — 进入系统设置程序,然后更正日期或时间。有关系统设置程序的信息,请参阅您计算机上或 **support.dell.com** 上的《**Dell** 技术指南》。如果问 题仍然存在,请更换 CMOS 电池。

计时器芯片计数器 **2** 出现故障 — 运行 Dell 诊断程序(请参阅 Dell [诊断程序](#page-64-0))。

无法检测到 **AC** 电源适配器功率和类型。此电池不可充电。系统会调整性能以匹配可用的电源。请连接 **Dell xxx-W AC** 适配器或更高功率电源以获得最佳系统性能。如果不 想再次看到电源警告消息,请按 **F3** 键(在 **F1** 或 **F2** 键前)。按 **F1** 键继续,按 **F2** 键运行系统设置公用程序 — 连接正确的 AC 适配器到计算机或对接站。

计算机已对接且仅检测到电池电源。如果缺少电源适配器可能发生这种情况,电源线已松脱或计算机未正确连接到对接站。应取消对接、重新对接、连接电源适配器或接插电源 线。按 **F1** 键关机。

系统内存容量已更改。如果没有更改内存...可解决此问题,尝试重置内存。按 F1 键继续,按 F2 键运行系统设置公用程序。按 F5 运行板载诊断程序。—

¡ 重新安装内存(请参阅[内存\)](file:///C:/data/systems/late4300/cs/sm/memory.htm#wp1181755)。

¡ 如果内存未移除或未安装,可能发生内存模块或系统板故障。请与 Dell 联络以获得帮助(请参阅与 [Dell](file:///C:/data/systems/late4300/cs/sm/help.htm#wp1112754) 联络)。

不支持的内存。按 F1 键关机。一 确保您的计算机支持您正在使用的内存(请参阅[内存\)](file:///C:/data/systems/late4300/cs/sm/memory.htm#wp1181755)。

警告:已检测到 **xxx-W AC** 适配器,它低于推荐的原装 **xxx-W AC** 适配器。这会提高电池充电时间。系统会调整性能以匹配可用的电源。请连接 **Dell xxx-W AC** 适配器或 更高功率电源以获得最佳性能。如果不想再次看到电源警告消息,请按 F3 键(在 F1 或 F2 键前)。按 F1 键继续,按 F2 键运行系统设置公用程序。— 连接正确的 AC 适 配器到计算机或对接站

著告:无法识别主电池。移除此电池后系统才能对电池充电。— 对于安装了两块电池的计算机,主电池可能安装不正确,或者电池或系统板有缺陷。

普告:无法识别辅电池。移除此电池后系统才能对电池充电。— 对于安装了两块电池的计算机,辅电池可能安装不正确,或者电池或系统板有缺陷。

普告: 无法识别电池。移除此电池后系统才能对电池充电。— 对于安装了两块电池的计算机, 一个或两个电池可能安装不正确,或者电池或系统板有缺陷。

著告:无法识别电池。系统无法对此电池充电。— 该电池安装不正确,或者电池或系统板有缺陷。

警告:所连接的电池无法向系统供电。接插此电池后系统不会启动。按 **F1** 关闭系统。

警告!电池电量严重不足。按 **F1** 继续。

著告: 无法初始化 TPM - 系统板可能出现故障。请与 [Dell](file:///C:/data/systems/late4300/cs/sm/help.htm#wp1112754) 联络以获得帮助(请参阅与 Dell 联络)。

已禁用警告消息。运行设置公用程序以启用这些消息。— 有关系统设置程序的信息,请参阅您计算机上或 **support.dell.com** 上的《**Dell** 技术指南》。

警告:**Dell** 磁盘监视系统已检测到在 **[**主**/**辅**] EIDE** 控制器上的驱动器 **[0/1]** 正在超出正常规格的条件下工作。建议立即备份您的数据,并且致电您的支持人员或 **Dell**。— ·<br>与 [Dell](file:///C:/data/systems/late4300/cs/sm/help.htm#wp1112754) 联络以获得帮助(请参阅与 Dell 联络)

您的电源适配器功率不足以运行连接的对接站。取消对接或插入相应的适配器。按 **F1** 键关机。— 连接 AC 适配器。

您的系统已对接,但 AC 适配器类型无法确定。取消对接或插入相应的适配器。按 F1 键关机。— AC 适配器可能安装不正确,或者 AC 适配器或对接站可能有缺陷。

系统因发热超过预期而自动关闭电源。这可能是以下原因引起:在环境温度过高的环境中操作或存储系统,或系统风扇通风道空气流动不畅。如果问题反复发生,请致电 Dell<br>支持并提供错误代码 #M1004。— 请与 [Dell](file:///C:/data/systems/late4300/cs/sm/help.htm#wp1112754) 联络以获得帮助(请参阅与 Dell 联络)。

**\*\*\***未找到处理器 **SSDT** 数据**\*\*\*** 操作系统多核处理器电源管理器将被禁用。—

\*\*\*UL 断路\*\*\* UL 断路计数显示在 F3 键消息下。按 F3 键清除 UL 计数器,按任意键继续。— 运行 Dell [诊断程序](#page-64-0) (请参阅 Dell 诊断程序)。

**\*\*\***处理器微代码更新失败**\*\*\*** 不支持系统内修订处理器。—

确保您的计算机支持您使用的处理器。请参阅《安装与快速参考指南》中的"规格"。

# <span id="page-63-0"></span>硬件疑难解答

如果在操作系统设置过程中未检测到某个设备,或者虽然已检测到该设备但配置不正确,则可以使用硬件疑难解答以解决不兼容问题。

**Windows**® **Vista**®**:**

1. 单击 Windows Vista 开始按钮<sup>(2)</sup>,单击**帮助和支持。** 

- 2. 在搜索字段中键入"硬件疑难解答",然后按 <Enter > 键开始搜索。
- 3. 在搜索结果中,选择最能说明问题的选项,然后按照其余的故障排除步骤进行操作。

**Windows XP:**

- 1. 单击开始→ 帮助和支持。
- 2. 在搜索字段中键入"硬件疑难解答",然后按 <Enter > 键开始搜索。
- 3. 在"修复一个问题" 部分,单击"硬件疑难解答"。
- 4. 在"硬件疑难解答"列表中,选择最能说明问题的选项,然后单击"下一步"以执行其余的故障排除步骤。

## <span id="page-64-0"></span>**Dell** 诊断程序

警告:拆装计算机内部组件之前,请阅读计算机附带的安全说明。有关其他最佳安全操作信息,请参阅 **www.dell.com** 上的 **Regulatory Compliance** (管制标准) 主页,网址为:**www.dell.com/regulatory\_compliance**。

## 何时使用 **Dell** 诊断程序

如果您的计算机出现问题, 在与 Dell 联系寻求帮助之前, 请执行放障排除中的检查步骤并运行 Dell 诊断程序。

从硬盘驱动器或从计算机附送的 **Drivers and Utilities** 介质启动 Dell Diagnostics。

**注: Drivers and Utilities** 介质是可选的, 您的计算机可能未附带此介质。

**注:** Dell 诊断程序仅适用于 Dell 计算机。

## 从硬盘驱动器启动 **Dell Diagnostics**

在运行 Dell Diagnostics 前,进入系统设置程序以查看计算机的配置信息,确保想要测试的设备显示在系统设置程序里并处于活动状态。有关系统设置程序的信息,请参阅您计算机上或 **support.dell.com** 上的《**Dell** 技术指南》。

Dell Diagnostics 位于硬盘驱动器的独立诊断公用程序分区中。

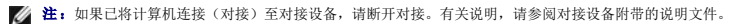

■ 注: 如果您的计算机不显示屏幕图像, 请与 [Dell](file:///C:/data/systems/late4300/cs/sm/help.htm#wp1112754) 联络 (请参阅与 Dell 联络)。

- 1. 确保计算机已连接至已知正常工作的电源插座。
- 2. 按住 <Fn> 键或静音按钮,然后打开您的计算机。

注:另外,您可以在启动时从一次性引导菜单中选择 **"Diagnostics"** (诊断程序)以引导至诊断公用程序分区,然后运行 Dell Diagnostics。有关系统设置程序的信息, 请参阅您计算机上或 **support.dell.com** 上的《**Dell** 技术指南》。

计算机将运行预引导系统检测 (PSA),即对系统板、键盘、显示屏、内存、和硬盘驱动器等设备执行的一系列初始检测。

- l 在检测期间,请回答系统提出的所有问题。
- <sup>l</sup> 如果在执行预引导系统检测期间检测到故障,请记下错误代码,并请参阅与 [Dell](file:///C:/data/systems/late4300/cs/sm/help.htm#wp1112754) 联络。
- <sup>l</sup> 如果预引导系统检测成功完成,系统将显示以下信息:"正在引导 Dell 诊断公用程序分区。请按任意键继续。"

**注:**[如果您收到表明未找到诊断公用程序分区的信息,请从](#page-65-0) Drivers and Utilities 介质运行 Dell 诊断程序(请参阅<u>从 Drivers and Utilities 介质启动 Dell 诊断程</u><br>序)。

3. 按任意键从硬盘驱动器的诊断公用程序分区中启动 Dell Diagnostics。

4. 按 <Tab> 键选择 "Test System" (检测系统), 然后按 <Enter> 键。

注:建议您选择 **"Test System"** (检测系统)以在计算机上进行完整的检测。选择 **"Test Memory"** (检测内存)启动扩展内存检测,它需要长达 30 分钟以上时间才 能完成。检测完成后,请记录检测结果,然后按任意键返回到前一菜单。

5. 在 Dell Diagnostics 的"Main Menu"(主菜单)中,单击触摸板/鼠标左键或先按 <Tab> 键再按 <Enter> [键,以选择要运行的检测程序\(请参阅](#page-65-1) <u>Dell Diagnostics 主菜</u><br>单)。

**注:**请准确地记下显示的所有错误代码和问题说明,并按照屏幕上的说明进行操作。

- 6. 所有检测完成后,请关闭检测窗口以返回至 Dell Diagnostics Main Menu (主菜单)。
- 7. 关闭 "Main Menu" (主菜单)窗口以退出 Dell Diagnostics 并重新启动计算机。

## <span id="page-65-0"></span>从 **Drivers and Utilities** 介质启动 **Dell Diagnostics**

在运行 Dell Diagnostics 前,进入系统设置程序以查看计算机的配置信息,确保想要测试的设备显示在系统设置程序里并处于活动状态。有关系统设置程序的信息,请参阅您计算机上或 **support.dell.com** 上的《**Dell** 技术指南》。

- 1. 将 **Drivers and Utilities** 介质放入光盘驱动器。
- 2. 重新启动计算机。
- 3. 系统显示 DELL 徽标时,请立即按 <F12> 键。

**《 注:** 长时间按住键盘上的按键可能会导致键盘故障。为避免可能出现的键盘故障, 请以均匀的时间间隔按下并松开 F12 键, 以打开 "Boot Device Menu" (引导设备菜单)。

如果等待时间过长,系统已显示操作系统徽标,请继续等待直至看到 Microsoft® Windows 桌面,然后关闭计算机并再试一次。

4. 在引导设备列表出现后,使用上、下方向键突出显示 "CD/DVD/CD-RW Drive" (CD/DVD/CD-RW 驱动器),然后按 <Enter > 键。

■ 注: 使用一次性引导菜单更改仅限当前引导的引导顺序。重新启动后, 计算机将按在系统设置程序中指定的引导顺序进行引导。

5. 按任意键确认要从 CD/DVD 启动系统。

如果等待时间过长,系统已显示操作系统徽标,则请继续等待,直至看到 Microsoft Windows 桌面,然后关闭计算机并再试一次。

- 6. 键入 1 即可运行 **"Run 32 Bit Dell Diagnostics"** (运行 32 位 Dell 诊断程序)。
- 7. 在 **"Dell Diagnostics Menu"** (Dell Diagnostics 菜单)上,键入 1 选择 **"Dell 32-bit Diagnostics for Resource CD (graphical user interface)"** (Resource CD 的 Dell 32 位诊断程序(图形用户界面))。
- 8. 按 <Tab> 键选择 **"Test System"** (检测系统),然后按 <Enter> 键。
	- 注:建议您选择 **"Test System"** (检测系统)以在计算机上进行完整的检测。选择 **"Test Memory"** (检测内存)启动扩展内存检测,它需要长达 30 分钟以上时间才 能完成。检测完成后,请记录检测结果,然后按任意键返回到前一菜单。
- 9. 在 [Dell Diagnostics](#page-65-1) 的 "Main Menu" (主菜单)中,单击鼠标左键或先按 <Tab> 键再按 <Enter> 键, 以选择要运行的检测程序(请参阅 Dell Diagnostics 主菜单)。
- **注:**请准确地记下显示的所有错误代码和问题说明,并按照屏幕上的说明进行操作。
- 10. 所有检测完成后,请关闭检测窗口以返回至 Dell Diagnostics Main Menu (主菜单)。
- 11. 关闭 "Main Menu" (主菜单)窗口以退出 Dell Diagnostics 并重新启动计算机。
- 12. 从光盘驱动器中取出 **Drivers and Utilities** 介质。

## <span id="page-65-1"></span>**Dell Diagnostics** 主菜单

载入 Dell Diagnostics 后,系统将显示下列菜单:

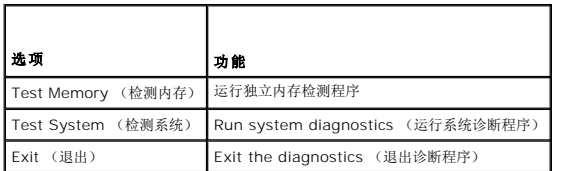

按 <Tab> 键选择要运行的检测,然后按 <Enter> 键。

注:建议您选择 **"Test System"** (检测系统)以在计算机上进行完整的检测。选择 **"Test Memory"** (检测内存)启动扩展内存检测,它需要长达 30 分钟以上时间才能完成。 检测完成后,请记录检测结果,然后按任意键返回到前一菜单。

选择 "Test System" (检测系统)后, 将出现下列菜单:

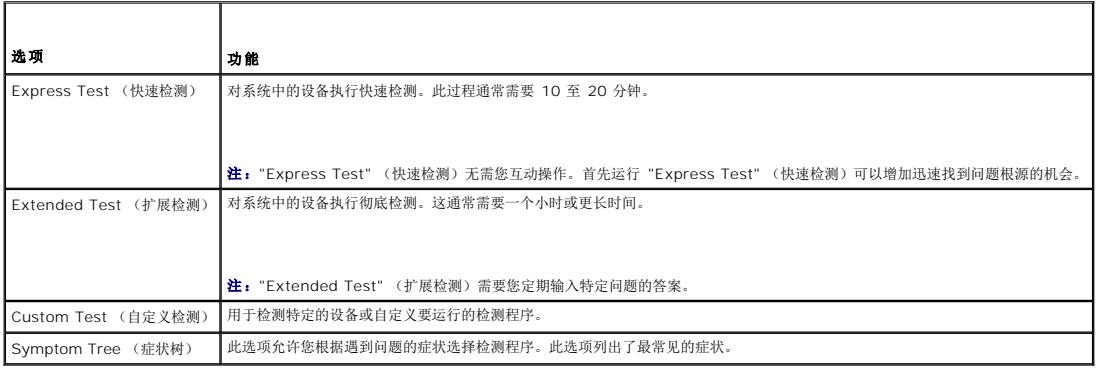

**注:**建议您选择 "Extended Test" (扩展检测)以对计算机中的设备执行更彻底的检查。

对于在检测过程中遇到的任何问题,系统都将显示一条信息,列出错误代码和问题说明。请准确地记下显示的错误代码和问题说明,并按照屏幕上的说明进行操作。如果您无法解决该问题,<br>请与 [Dell](file:///C:/data/systems/late4300/cs/sm/help.htm#wp1112754) 联络(请参阅与 Dell 联络)。

**公 注:** 与 Dell 支持部门联络时, 请准备好您的服务标签。计算机的服务标签位于每个检测屏幕的顶部。

以下选项卡提供了从 Custom Test (自定义检测)或 Symptom Tree (症状树)选项运行检测的其它信息:

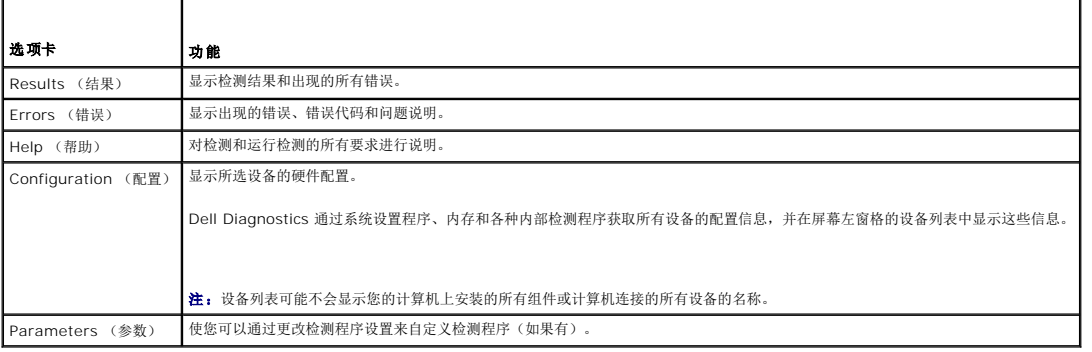

# <span id="page-66-0"></span>解决问题

对计算机进行故障排除时,请遵循以下提示:

- l 如果您在出现问题前添加或卸下了部件,请回顾安装步骤并确保正确安装了该部件。
- l 如果外围设备无法工作,请确保正确连接了此设备。
- l 如果屏幕上显示错误信息,请记下此信息的全部内容。此消息可能会有助于支持人员诊断并解决问题。
- l 如果程序中出现错误信息,请查阅此程序的说明文件。

 $\mathscr{L}$  注: 本说明文件中的步骤按照 Windows 默认视图编写, 因此如果您将 Dell 计算机设置为 Windows 经典视图, 这些步骤可能不适用。

# 电池问题

警告:新电池安装错误可能会有爆炸的危险。更换电池时,请仅使用与制造商推荐型号相同或相近的电池。并按照制造商的说明处理废旧电池。

警告:拆装计算机内部组件之前,请阅读计算机附带的安全信息。有关其他最佳安全操作信息,请参阅 **www.dell.com** 上的 **Regulatory Compliance** (管制标准) 主页,网址为:**www.dell.com/regulatory\_compliance**。

# <span id="page-66-1"></span>驱动器问题

警告:拆装计算机内部组件之前,请阅读计算机附带的安全信息。有关其他最佳安全操作信息,请参阅 **www.dell.com** 上的 **Regulatory Compliance** (管制标准) 主页,网址为:**www.dell.com/regulatory\_compliance**。

确保 **Microsoft Windows** 能够识别驱动器 —

**Windows Vista:**

l 单击 Windows Vista 开始按钮 → 然后单击计算机。

**Windows XP:**

1 单击开始,然后单击我的电脑。

如果其中未列出该驱动器,请使用防病毒软件执行完全扫描以检查并清除病毒。有时病毒会导致 Windows 无法识别驱动器。

### 测试驱动器 —

l 放入另一张光盘,以排除原来的驱动器有故障的可能性。

l 插入可引导软盘,并重新启动计算机。

### 清洁驱动器或磁盘

#### 检查电缆连接

#### 运行硬件疑难解答 —

请参[阅硬件疑难解答。](#page-63-0)

#### 运行 **Dell** 诊断程序 —

请参阅 Dell [诊断程序](#page-64-0)。

#### 光盘驱动器问题

**全注:**高速光盘驱动器振动是正常现象,并且可能会产生噪音,这种噪音并不表示驱动器或介质有故障。

 $\mathscr{L}$  注: 由于世界各区域的差异以及光盘格式的不同, 因此并非所有 DVD 驱动器均可识别所有 DVD 标题。

#### 调节 **Windows** 音量控制 —

- l 单击屏幕右下角的扬声器图标。
- l 确保音量已调高,方法是单击滑块并将其向上拖动。 l 确保声音未静音,方法是单击所有已选取的复选框。
- 

### 检查扬声器和次低音扬声器 —

请参[阅声音和扬声器问题。](#page-73-0)

#### 向光盘驱动器写入时的问题

#### 关闭其他程序 —

光盘驱动器在写入过程中必须接收稳定的数据流。如果数据流中断,则将发生错误。请尝试关闭所有程序,然后向光盘写入数据。

#### 向光盘写入数据之前在 **Windows** 中禁用待机模式 —

有关电源管理模式的信息,请在 Windows"帮助和支持"中搜索关键字特机。

## 硬盘驱动器问题

运行检查磁盘 —

**Windows Vista:**

- 1. 单击开始 → 并单击计算机。
- 
- 2. 在"Local Disk C:"(本地磁盘 C:)上单击鼠标右键。<br>3. 单击"Properties"(属性)→ "Tools"(工具)→ "Check Now"(开始检查)。

系统可能会显示"用户帐户控制"窗口。如果您是计算机管理员,请单击"继续";否则,请与管理员联络以继续执行所需操作。

4. 按照屏幕上的说明进行操作。

**Windows XP:**

#### 1. 单击开始,然后单击我的电脑。

- 
- 2. 在"Local Disk C:"(本地磁盘 C:)上单击鼠标右键。<br>3. 单击"Properties"(属性)→ "Tools"(工具)→ "Check Now"(开始检查)。
- 4. 单击 "Scan for and attempt recovery of bad sectors" (扫描并试图恢复坏扇区), 然后单击 "Start" (开始)。

## 电子邮件和 **Internet** 问题

警告: 拆装计算机内部组件之前,请阅读计算机附带的安全说明。有关其他最佳安全操作信息,请参阅 **www.dell.com** 上的 **Regulatory Compliance** (管制标 准)主页,网址为:**www.dell.com/regulatory\_compliance**。

检查 **Microsoft Outlook® Express** 安全设置 — 如果无法打开电子邮件附件,请:

- 1. 在 Outlook Express 中,单击 **"Tools"** (工具)→ **"Options"** (选项)→ **"Security"** (安全)。<br>2. 单击 **"Do not allow attachments"** (不允许使用附件)根据需要清除复选标记。
- 

确保计算机已违接至 Internet — 确保您已成为 Internet 提供商的用户。打开 Outlook Express 电子邮件程序,单击File(文件)。如果 Work Offline(脱机工作)旁边带有复选 标记,请单击该复选标记以将其清除,然后连接至 Internet。要获得帮助,请与您的因特网服务供应商联络。

### **Error Messages** (错误信息)

警告:拆装计算机内部组件之前,请阅读计算机附带的安全说明。有关其他最佳安全操作信息,请参阅 **www.dell.com** 上的 **Regulatory Compliance** (管制标准) 主页,网址为:**www.dell.com/regulatory\_compliance**。

如果此处列出的信息未包括您收到的错误信息,请参阅信息出现时所运行的操作系统或程序的说明文件。

文件名中不能包含以下字符: **\ / : \* ?" < > | —** 请勿在文件名中使用这些字符。

未找到所需的 **.DLL** 文件 — 您尝试打开的程序缺少必要的文件。要删除并重新安装程序,请:

**Windows Vista:**

- 1. 单击开始 ◎→ 控制面板→ 程序→ 程序和功能
- 
- 2. 选择要删除的程序。<br>3. 单击**"卸载"**。<br>4. 有关安装说明,请参阅程序说明文件。

#### **Windows XP:**

- 1. 单击开始→控制面板→添加或删除程序→程序和功能。
- 2. 选择要删除的程序。<br>3. 单击**"卸载"**。
- 4. 有关安装说明,请参阅程序说明文件。

**盘符 :\不可访问。设备未就绪 —** 驱动器无法读取磁盘。将磁盘插入驱动器, 然后再试一次。

插入引导介质 — 放入可引导软盘、CD 或 DVD。

非系统磁盘错误 一 请从软盘驱动器中取出软盘并重新启动计算机。

**内存或资源不足。请关闭部分程序,然后再试一次 一** 请关闭所有窗口,然后打开您要使用的程序。在某些情况下,您可能需要重新启动计算机才能恢复计算机的资源。如果重新启动了<br>计算机,请先运行您要使用的程序。

未找到操作系统 — 请与 [Dell](file:///C:/data/systems/late4300/cs/sm/help.htm#wp1112754) 联络 (请参阅与 Dell 联络)。

## **IEEE 1394** 设备问题

警告:拆装计算机内部组件之前,请阅读计算机附带的安全说明。有关其他最佳安全操作信息,请参阅 **www.dell.com** 上的 **Regulatory Compliance** (管制标准) 主页,网址为:**www.dell.com/regulatory\_compliance**。

**/ 注:** 您的计算机仅支持 IEEE 1394a 标准。

#### 确保 **IEEE 1394** 设备的电缆正确插入设备和计算机上的连接器

确保系统设置程序中已启用 **IEEE 1394** 设备 — 有关系统设置程序的信息,请参阅您计算机上或 **support.dell.com** 上的《**Dell** 技术指南》。

#### 确保 **Windows** 能够识别该 **IEEE 1394a** 设备 —

**Windows Vista:**

1. 单击**开始 ◎ → 控制面板→ 硬件和声音。**<br>2. 单击 **"设备管理器"**。

**Windows XP:**

# 1. 单击**"开始",然后单击"控制面板"。**<br>2. 在**"选择一个类别"**下,单击 **"性能和维护"→"系统"→"系统属性" →"硬件"→"设备管理器"。**

如果其中列出了 IEEE 1394 设备,则表明 Windows 能够识别该设备。

### 如果是 **Dell IEEE 1394** 设备出现问题 —

请与 [Dell](file:///C:/data/systems/late4300/cs/sm/help.htm#wp1112754) 联络(请参阅与 Dell 联络)。

如果是非 **Dell** 提供的 **IEEE 1394** 设备出现问题 — 请与该 IEEE 1394 设备的制造商联络。

# <span id="page-69-0"></span>请参阅锁定和软件问题。

警告:拆装计算机内部组件之前,请阅读计算机附带的安全说明。有关其他最佳安全操作信息,请参阅 **www.dell.com** 上的 **Regulatory Compliance** (管制标准) 主页,网址为:**www.dell.com/regulatory\_compliance**。

## 计算机无法启动

检查诊断指示灯 —

请参[阅诊断指示灯](#page-60-1)。

#### 确保电源电缆已稳固地连接至计算机和电源插座。

计算机停止响应

□ 注意: 如果无法执行操作系统的关机操作,则可能会导致数据丢失。

关闭计算机 一 如果在键盘上按键或移动鼠标都没有响应,请按住电源按钮至少 8 至 10 秒钟(直至计算机关闭),然后重新启动计算机。

#### 程序停止响应

#### 终止程序 —

- 1. 同时按 <Ctrl><Shift><Esc> 组合键访问"任务管理器"。 2. 单击 **"Applications"** (应用程序)选项卡。
- 
- 3. 单击以选择不再响应的程序。
- 4. 单击 **"End Task"** (结束任务)。

## 程序反复崩溃

**注:** 大多数软件安装说明都包含在软件的说明文件中或软盘、CD、DVD 上。

#### 查看软件说明文件 —

如果有必要,请卸载并重新安装程序。

#### 专用于较早的 **Windows** 操作系统的程序

#### 运行程序兼容性向导 —

#### **Windows Vista:**

程序兼容性向导对程序进行配置,使其在类似于非 Windows Vista 操作系统的环境中运行。

- 1. 单击 "Start" (开始) <sup>● </sup>→ "Control Panel" (控制面板) → "Programs" (程序) → "Use an older program with this version of Windows" (在此版本的
- Windows 中使用较旧的应用程序)。
- 2. 在欢迎屏幕上,单击 "**Next**" (下一步)。<br>3. 按照屏幕上的说明进行操作。

#### **Windows XP:**

程序兼容性向导对程序进行配置,使其在类似于非 XP 操作系统的环境中运行。

1. 单击 "Start" (开始) → "All Programs" (所有程序) → "Accessories" (附件) → "Program Compatibility Wizard" (程序兼容性向导) → "Next" (下一步)。 2. 按照屏幕上的说明进行操作。

### 出现蓝屏

#### 关闭计算机 —

如果在键盘上按键或移动鼠标都没有响应,请按住电源按钮至少 8 至 10 秒钟(直至计算机关闭),然后重新启动计算机。

#### 其它软件问题

#### 请查看软件说明文件或与软件制造商联络,以获取故障排除信息 —

- l 确保程序与计算机上安装的操作系统兼容。
- l 确保计算机符合运行软件所需的最低硬件要求。有关信息,请参阅软件说明文件。
- l 确保已正确安装和配置程序。
- l 验证设备驱动程序是否不与程序发生冲突。
- l 如果有必要,请卸载并重新安装程序。

## 立即备份文件。

# 使用病毒扫描程序检查硬盘驱动器、软盘、**CD** 或 **DVD**。

保存并关闭所有打开的文件或程序,然后通过 **"Start"** (开始)菜单关闭计算机。

## 内存问题

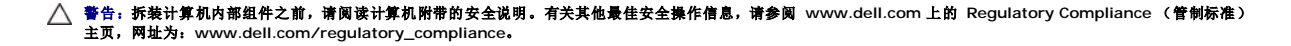

#### 如果收到内存不足的信息—

- l 请保存并关闭所有打开的文件并退出所有未使用的已打开程序,然后查看问题是否已解决。
- l 有关最低内存要求,请参阅软件说明文件。如果有必要,请安装附加内存(请参阅<u>内存</u>)。
- l 请重置内存模块(请参阅<u>内存</u>),以确保计算机可与内存正常通信。<br>l 运行 Dell 诊断程序(请参阅 <u>Dell 诊断程序</u>)。

#### 如果遇到其它内存问题 —

- l 请重置内存模块(请参阅<u>内存</u>),以确保计算机可与内存正常通信。<br>l 请确保遵循内存安装原则(请参阅[装回内存模块\)](file:///C:/data/systems/late4300/cs/sm/memory.htm#wp1182424)。
- 
- l 确保您的计算机支持您使用的[内存。](file:///C:/data/systems/late4300/cs/sm/memory.htm#wp1181755)有关您的计算机支持的内存类型的详细信息,请参阅<u>内存</u>。<br>l 运行 Dell 诊断程序(请参阅 <u>Dell 诊断程序</u>)。
- 

## 网络问题

- 警告:拆装计算机内部组件之前,请阅读计算机附带的安全说明。有关其他最佳安全操作信息,请参阅 **www.dell.com** 上的 **Regulatory Compliance** (管制标准) 主页,网址为:**www.dell.com/regulatory\_compliance**。
- **检查网络电缆连接器 —** 确保网络电缆已稳固地插入计算机背面的网络连接器和网络插孔。
- 检查计算机背面的网络指示灯 如果链路完整性指示灯不亮,则表示没有网络通信。请更换网络电缆。

#### 重新启动计算机并再次登录到网络。

检查您的网络设置 — 请与网络管理员或者安装网络的人员联络以验证网络设置是否正确以及网络运行是否正常。

运行硬件疑难解答 — 请参阅[硬件疑难解答。](#page-63-0)

#### 电源问题

警告:拆装计算机内部组件之前,请阅读计算机附带的安全说明。有关其他最佳安全操作信息,请参阅 **www.dell.com** 上的 **Regulatory Compliance** (管制标准) 主页,网址为:**www.dell.com/regulatory\_compliance**。

如果电源指示灯呈绿色并且计算机无响应 — 请参[阅诊断指示灯。](#page-60-1)

如果电源指示灯呈绿色闪烁 一 表明计算机处于待机模式。按键盘上的任意键或移动鼠标,或者按电源按钮可以恢复正常运行状态。

如果电源指示灯不亮 — 表明计算机已关闭或未接通电源。

- l 在计算机背面的电源连接器和电源插座处重置电源电缆。
- l 不使用配电盘、电源延长电缆和其它电源保护设备,以验证计算机电源是否可以正常打开。
- 1 确保使用的所有配电盘都已插入电源插座且配电盘已打开。 l 使用其它设备(例如台灯)检测电源插座,确保电源插座能够正常工作。
- l 确保主电源电缆和前面板电缆已稳固地连接至系统板(请参阅[内存\)](file:///C:/data/systems/late4300/cs/sm/memory.htm#wp1181755)。

如果电源指示灯呈琥珀色闪烁 — 表明计算机已接通电源,但可能存在内部电源问题。

l 确保电压选择开关的设置与您所在地区的交流电源相匹配(如果有)。

l 请确保所有组件和电缆已正确安装,并已稳固地连接至[系统板](file:///C:/data/systems/late4300/cs/sm/sysboard.htm#wp1181915)(请参阅系统板)。
#### 如果电源指示灯呈琥珀色稳定亮起 — 表明设备可能出现故障或未正确安装。

- l 确保处理器电源电缆已稳固地连接至[系统板](file:///C:/data/systems/late4300/cs/sm/sysboard.htm#wp1181915)电源连接器 (POWER2)(请参阅系统板)。
- l 卸下并重新安装所有内存模块(请参阅<u>内存</u>)。<br>l 卸下并重新安装所有扩展卡,包括图形卡。
- 

消除干扰 一 其它可能的干扰因素包括:

- l 电源延长电缆、键盘延长电缆和鼠标延长电缆
- l 连接至同一配电盘的设备过多 l 多个配电盘连接至同一个电源插座
- 

# 打印机问题

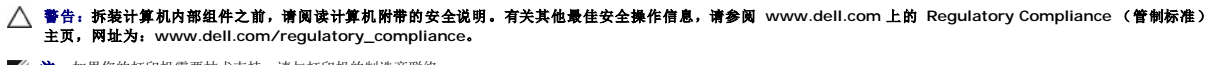

**// 注**: 如果您的打印机需要技术支持, 请与打印机的制造商联络。

查看打印机说明文件 一 请参阅打印机说明文件以获取设置和故障排除信息。

#### 确保打印机电源已打开。

#### 检查打印机电缆的连接 —

l 有关电缆连接的信息,请参阅打印机说明文件。 l 确保打印机电缆已稳固地连接至打印机和计算机。

检测电源插座 — 使用其它设备(例如台灯)检测电源插座,确保电源插座能够正常工作。

#### 验证 **Windows** 是否能够识别打印机 —

#### **Windows Vista:**

- 1. 单击"**Start" (开始)● "Control Panel" (控制面板)→ "Hardware and Sound" (硬件和声音)→ "Printer" (打印机)。<br>2. 如果其中列出了打印机,请在该<b>打印机图标上单击**牌标右键。<br>3. 单击 "Properties" (属性)**,然后单击** "Ports" (端口)。
- 
- 4. 根据需要调整设置。
- 

### **Windows XP:**

- 1. 单击 "Start" (开始) → "Control Panel" (控制面板) → "Printers and Other Hardware" (打印机和其它硬件) → "View installed printers or fax **printers"** (查看安装的打印机或传真打印机)。
- 
- 2. 如果其中列出了打印机,请在该打印机图标上单击鼠标右键。<br>3. 单击"Properties"(属性)→"Ports"(端口)。对于并行打印机,请确保 Print to the following port(s):(打印到下列端口:)的设置为 LPT1 (Printer Port)<br>[LPT1 (打印机端口)]。对于 USB 打印机,请确保 Print to the following port(s):(打印到下列端口:)的设置为 U

重新安装打印机驱动程序 — 有关重新安装打印机驱动程序的信息,请参阅打印机说明文件。

## 扫描仪问题

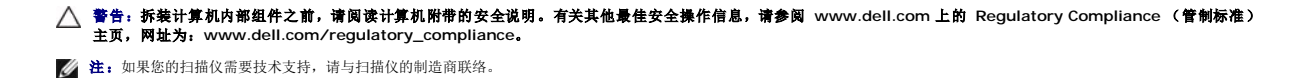

查看扫描仪说明文件 一 请参阅扫描仪说明文件以获取设置和故障排除信息。

解锁扫描仪 一 如果扫描仪上带有锁定卡舌或按钮, 请确保扫描仪已解除锁定。

重新启动计算机并尝试再次使用扫描仪

#### 检查电缆的连接 —

l 有关电缆连接的信息,请参阅扫描仪说明文件。 l 确保扫描仪电缆已稳固地连接至扫描仪和计算机。

### 验证 **Microsoft Windows** 是否能够识别扫描仪 —

#### **Windows Vista:**

1. 单击"Start" (开始) <sup>©</sup>→ "Control Panel" (控制面板) → "Hardware and Sound" (硬件和声音) → "Scanners and Cameras" (扫描仪和照相机)。 2. 如果其中列出了扫描仪,则表明 Windows 能够识别扫描仪。

### **Windows XP:**

- 1. 单击 "Start" (开始) → "Control Panel" (控制面板) → "Printers and Other Hardware" (打印机和其它硬件) → "Scanners and Cameras" (扫描仪和照相
- 机)。 2. 如果其中列出了您的扫描仪,则表明 Windows 能够识别该扫描仪。

**重新安装扫描仪驱动程序 —** 有关说明, 请参阅扫描仪说明文件。

# 声音和扬声器问题

警告:拆装计算机内部组件之前,请阅读计算机附带的安全说明。有关其他最佳安全操作信息,请参阅 **www.dell.com** 上的 **Regulatory Compliance** (管制标准) 主页,网址为:**www.dell.com/regulatory\_compliance**。

# 扬声器没有声音

 $\mathscr{L}$  注: MP3 和其它媒体播放器中的音量控制可能会代替 Windows 音量设置。请始终执行检查以确保没有调低或关闭媒体播放器的音量。

检查扬声器电缆的连接 — 请确保按照扬声器附带的安装图中的说明连接扬声器。如果您购买了声卡,请确保扬声器已连接至声卡。

确保次低音扬声器和扬声器已打开电源 — 请参阅扬声器附带的安装图。如果扬声器带有音量控制,请调节音量、低音或高音控制以消除失真。

调节 **Windows** 音量控制 — 单击或双击屏幕右下角的扬声器图标。确保音量已经调高并且声音没有被静音。

- **断开耳机与耳机连接器的连接 —** 将耳机连接至计算机前面板上的耳机连接器时,系统将自动禁用扬声器的声音。
- 检测电源插座 使用其它设备(例如台灯)检测电源插座,确保电源插座能够正常工作。
- 消除可能的干扰 关闭附近的风扇、荧光灯或卤素灯以检查是否存在干扰。

### 运行扬声器诊断程序。

运行硬件疑难解答 - 请参阅[硬件疑难解答。](#page-63-0)

# 耳机没有声音

检查耳机电缆的连接 一 确保耳机电缆已稳固插入到耳机连接器中(请参阅《安装与快速参考指南》重的"正面视图")。

调节 **Windows** 音量控制 — 单击或双击屏幕右下角的扬声器图标。确保音量已经调高并且声音没有被静音。

# 触摸板或鼠标问题

#### 检查触摸板设置 —

- 1. 单击 "Start" (开始) → "Control Panel" (控制面板) → "Printers and Other Hardware" (打印机和其它硬件) → "Mouse" (鼠标)。
- 2. 尝试调整鼠标设置。

检查鼠标电缆 — 关闭计算机。断开鼠标电缆的连接,检查其是否损坏,然后重新将电缆连接稳固。

如果使用的是鼠标延长电缆,请断开该电缆的连接,将鼠标直接连接至计算机。

### 要验证鼠标是否出现问题,请检查触摸板 —

- 1. 关闭计算机。
- 2. 断开鼠标的连接。
- 3. 开启计算机。
- 4. 在 Windows 桌面上, 用触摸板移动光标, 选择并打开一个图标。 如果触摸板工作正常,则可能是鼠标出现故障。

检查系统设置程序中的设置 — 验证系统设置程序列出了定点设备选项中正确的设备。(无需做任何设置调整, 计算机会自动识别 USB 鼠标。)有关使用系统设置程序的详细信息, 请参 阅您计算机上或 **support.dell.com** 上的《**Dell** 技术指南》。

**检测鼠标控制器 —** 要检测鼠标控制器(影响指针的移动)以及触摸板或鼠标按钮的操作,请运行 Dell 诊断程序中的**定点设备**检测程序组中的鼠标检测程序(请参阅 Dell [诊断程序\)](#page-64-0)。

### 重新安装触摸板驱动程序 —

请参阅《安装与快速参考指南》中的"重新安装驱动程序和实用工具"。

## 视频和显示器问题

警告:拆装计算机内部组件之前,请阅读计算机附带的安全说明。有关其他最佳安全操作信息,请参阅 **www.dell.com** 上的 **Regulatory Compliance** (管制标准) 主页,网址为:**www.dell.com/regulatory\_compliance**。

注意:如果您的计算机随机装有 PCI 图形卡,安装其它图形卡时无需将其卸下;执行故障排除时,此卡必不可少。如果您卸下了此图形卡,请将其保存在安全可靠的地<br>方。有关图形卡的信息,请访问 support.dell.com。

### 屏幕为黑屏

第:有关故障排除的步骤,请参阅显示器文档。

### 屏幕显示不清楚

检测电源插座 — 使用其它设备(例如台灯)检测电源插座,确保电源插座能够正常工作。

### 检查诊断指示灯 —

请参[阅诊断指示灯](#page-60-0)。

#### 转动显示屏以避免阳光照射和可能的干扰。

### 调整 **Windows** 显示设置 —

**Windows Vista:**

- 1. 单击 "Start" (开始) <sup>● \*</sup> "Control Panel" (控制面板) → "Hardware and Sound" (硬件和声音) → "Personalization" (个性化) → "Display **Settings"** (显示设置)。
- 2. 根据需要调整 "分辨率"和 "颜色"设置

#### **Windows XP:**

- 
- 
- 1. 单击 **"Start" (开始)→ "Control Panel"** (控制面板)**→ "Appearance and Themes"** (外观和主题)。<br>2. 单击要更改的区域或单击 **"Display" (**显示)图标。<br>3. 尝试使用不同的 "Color **quality" (**颜色质量)和 "**Screen resolution**" (屏幕分辨率)设置。

### 仅部分显示屏显示图像

### 连接外部显示器 —

- 1. 关闭计算机并将外部显示器连接至计算机。
- 2. 打开计算机和显示器,并调节显示器的亮度和对比度控制。

如果外部显示器工作正常,则可能是计算机显示屏或视频控制器有问题。请与 Dell 联络(请参阅与 [Dell](file:///C:/data/systems/late4300/cs/sm/help.htm#wp1112754) 联络)。

# **Dell** 技术更新服务

Dell 技术更新服务为您的计算机提供了有关软件和硬件更新的主动式电子邮件通知。此项服务是免费的,而且您可以自定义通知的内容、格式以及接收通知的频率。

要注册 Dell 技术更新服务,请访问 **support.dell.com/technicalupdate**。

# **Dell Support** 公用程序

Dell Support 公用程序已安装到您的计算机,可通过 Dell Support,【<u>△1</mark>,任务栏中的图标或"开始"按钮访问。使用此支持公用程序可以获得自我支持信息、软件更新以及对计算机环<br>境进行状况扫描。</u>

# 访问 **Dell Support** 公用程序

访问 Dell Support 公用程序,方法是单击任务栏的

如果任务栏中没有显示 Dell Support 图标,请:

- 1. 单击 **"Start"** (开始)® **"All Programs"** (所有程序)® **"Dell Support"** (Dell 支持)® **"Dell Support Settings"** (Dell 支持设置)。
- 2. 确保选中 **"Show icon on the taskbar"** (在任务栏上显示图标)选项。

**么 注:** 如果"开始"菜单中没有 Dell Support 公用程序, 请访问 support.dell.com 并下载该软件。

Dell Support 公用程序是针对您的计算机环境而专门定制的。

单击、双击任务栏中的 图标或在该图标上单击鼠标右键时,其功能各不相同。

# 单击 **Dell Support** 图标

单击或右键单击 <>>
图标以执行下列任务:

- l 检查计算机环境。
- <sup>l</sup> 查看 Dell Support 公用程序设置。
- <sup>l</sup> 查看 Dell Support 公用程序的帮助文件。
- l 查看常见问题。
- <sup>l</sup> 了解有关 Dell Support 公用程序的详细信息。
- <sup>l</sup> 关闭 Dell Support 公用程序。

# 双击 **Dell Support** 图标

双击 <<<<<<</>
図标可以手动检查计算机环境、查看常见问题、查看 Dell Support 公用程序的帮助文件和查看 Dell Support 设置。

有关 Dell 支持公用程序的详细信息,请单击 **Dell Support** 屏幕顶部的问号 (**?**)。

[返回目录页面](file:///C:/data/systems/late4300/cs/sm/index.htm)

# [返回目录页面](file:///C:/data/systems/late4300/cs/sm/index.htm)

# 无线局域网 **(WLAN)** 卡 **Dell™ Latitude™ E4300** 服务手册

- 取出 [WLAN](#page-77-0) 卡
- 装回 [WLAN](#page-78-0) 卡

# 警告:拆装计算机内部组件之前,请阅读计算机附带的安全信息。有关其他最佳安全操作信息,请参阅 **www.dell.com** 上的 **Regulatory Compliance** (管制标准) 主页,网址为:**www.dell.com/regulatory\_compliance**。

您的计算机支持无线局域网 (WLAN) 卡。如果您订购计算机的同时订购了 WLAN 卡,则计算机已安装该插卡。

# <span id="page-77-0"></span>取出 **WLAN** 卡

- 1. 请遵循<u>安全须知</u>中的说明操作。
- 2. 合上显示屏,并将计算机翻转过来。
- 3. 拧松 WLAN/WWAN 护盖上的固定螺钉。
- 4. 卸下 WLAN/WWAN 护盖。

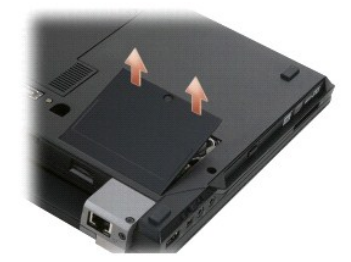

5. 断开天线电缆与 WLAN 卡的连接。

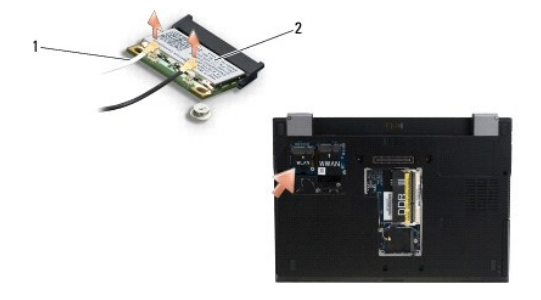

1 天线电缆连接器 (2) 2 WLAN 卡

6. 卸下固定 WLAN 卡的 M2 x 3 毫米螺钉。

插卡呈 30 度角弹起。

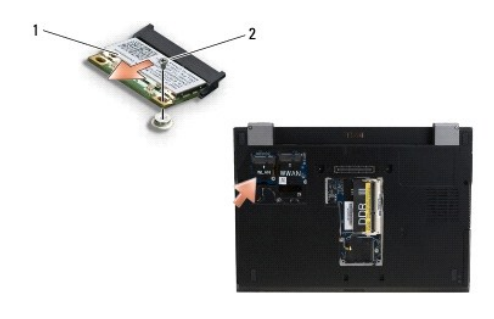

1 WLAN 卡 2 M2 x 3 毫米螺钉

7. 沿着 30 度角的方向将 WLAN 卡 从其连接器中滑出。

# <span id="page-78-0"></span>装回 **WLAN** 卡

● 注意: 连接器采用锁定式设计, 以确保正确插接。如果遇到阻力, 请检查移动宽带卡和系统板上的连接器, 并重新对准插卡。

### 注意:为避免损坏 **WLAN** 卡,确保放置该卡时其下没有电缆。

**/ 注:** 卡槽用 WLAN 标签标出。不要将 WLAN 卡安装到任何其他卡槽中。

- 注: 此过程假定您已先完成了拆卸操作。
- 1. 沿着与系统板成 30 度角的方向将 WLAN 卡滑入连接器。
- 2. 将此卡压到对齐杆上并保持在适当位置。
- 3. 装回 M2 x 3 毫米螺钉以固定 WLAN 卡。
- 4. 将相应的天线电缆与 WLAN 卡重新连接:

如果 WLAN 卡的标签上有两个三角形(黑色和白色),则将白色天线电缆连接到标记为"main"(白色三角形)的连接器,并将黑色天线电缆连接到标记为"aux"(黑色三角形) 的连接器。将剩余的灰色电缆存放在机箱中 WLAN 卡的旁边。

如果 WLAN 卡的标签上有三个三角形(白色、黑色和灰色),则将白色天线电缆连接到白色三角形,将黑色天线电缆连接到黑色三角形,并将灰色天线电缆连接到灰色三角形。

4: 确保天线电缆是穿过电缆通道布放的。

- 5. 装回 WLAN/WWAN 护盖。
- 6. 请遵[循拆装计算机之后中](file:///C:/data/systems/late4300/cs/sm/before.htm#wp1180424)的说明操作。

[返回目录页面](file:///C:/data/systems/late4300/cs/sm/index.htm)

### [返回目录页面](file:///C:/data/systems/late4300/cs/sm/index.htm)

# 无线宽域网 **(WWAN)** 卡 **Dell™ Latitude™ E4300** 服务手册

- 卸下 [WWAN](#page-79-0) 卡
- 装回 [WWAN](#page-80-0) 卡

# 警告:拆装计算机内部组件之前,请阅读计算机附带的安全信息。有关其他最佳安全操作信息,请参阅 **www.dell.com** 上的 **Regulatory Compliance** (管制标准) 主页,网址为:**www.dell.com/regulatory\_compliance**。

您的计算机支持无线广域网 (WWAN) 卡。如果您订购计算机的同时订购了 WWAN 卡,则计算机已安装该插卡。

# <span id="page-79-0"></span>卸下 **WWAN** 卡

- 1. 请遵循<u>安全须知</u>中的说明操作。
- 2. 合上显示屏,并将计算机翻转过来。
- 3. 拧松 WLAN/WWAN 护盖上的固定螺钉。
- 4. 卸下 WLAN/WWAN 护盖。

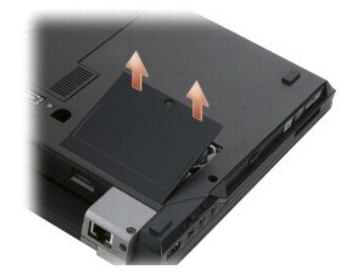

5. 断开天线电缆与 WWAN 卡的连接。

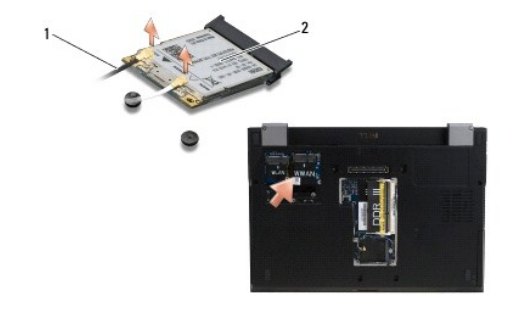

1 天线电缆连接器 (2) 2 WWAN 卡

6. 卸下固定 WWAN 卡的 M2 x 3 毫米螺钉。

插卡呈 30 度角弹起。

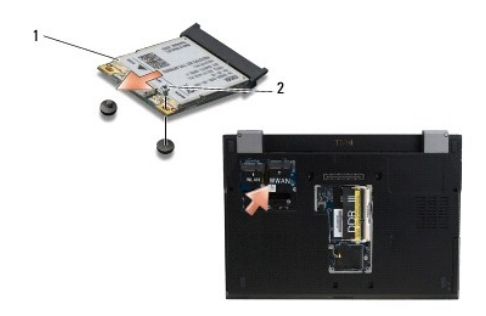

# 1 WWAN 卡 2 M2 x 3 毫米螺钉

7. 将 WWAN 卡从其连接器中滑出。

# <span id="page-80-0"></span>装回 **WWAN** 卡

# ● 注意: 连接器采用锁定式设计, 以确保正确插接。如果遇到阻力, 请检查移动宽带卡和系统板上的连接器, 并重新对准插卡。

注意:为避免损坏 **WWAN** 卡,确保将此卡卡入到位时其下没有电缆。

# 注意:将 **WWAN** 卡安装到上面照片中所示的盒内。不要将它安装在任何其他位置。

- 1. 沿 30 度角的方向将 WWAN 卡滑入连接器。
- 2. 将此卡压到对齐杆上并保持在适当位置。
- 3. 装回 M2 x 3 毫米螺钉以固定此卡。
- 4. 将白色天线电缆连接到标记为"main"(白色三角)的连接器,将黑色天线电缆连接到标记为"aux"(黑色三角)的连接器。
- 5. 装回 WLAN/WWAN 护盖。
- 6. 请遵循标装计算机之后中的说明操作。

[返回目录页面](file:///C:/data/systems/late4300/cs/sm/index.htm)